# <span id="page-0-0"></span>**Table of Contents**

<span id="page-0-1"></span>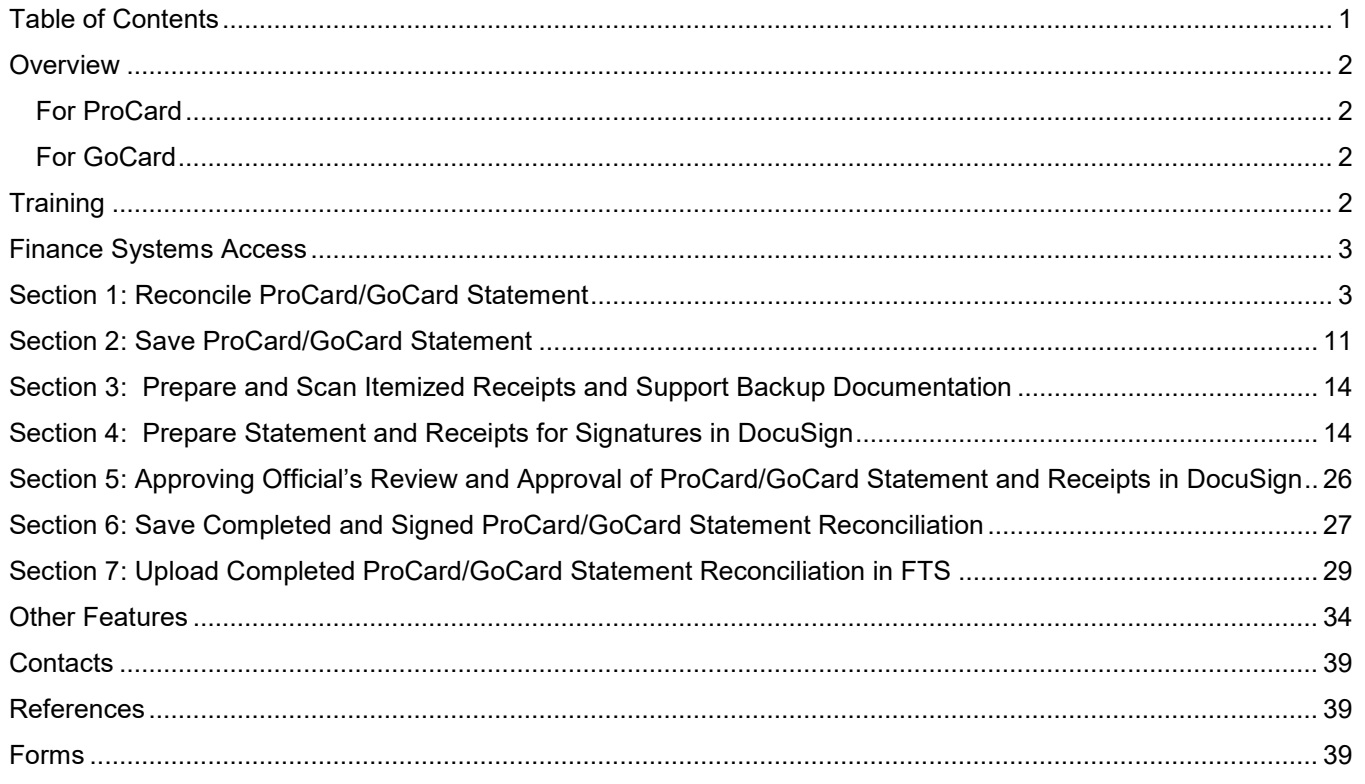

# **Overview**

This business process guide demonstrates how to reconcile your monthly ProCard/GoCard statement, print your report and view your transactions and history. The ProCard module within the Common Finance System (CFS) is used to record detailed descriptions of ProCard/GoCard charges, make adjustments to chartfield distributions, and review historical data.

ProCard and GoCard are university credit cards issued to employees who have the responsibility of ordering goods (ProCard) or making business travel arrangements (GoCard) for their department. Cardholders and their Approving Officials are to refer to the [ProCard Guide](https://www.sjsu.edu/fabs/docs/procard_guide.pdf) or [GoCard Guide](https://www.sjsu.edu/fabs/docs/gocard_guide.pdf) for program guidelines.

 Once a month, the credit card company produces a file of all ProCard/GoCard charges made for that specified time period. That file is loaded into the CFS ProCard module by Payment Services. After the file is downloaded, cardholders are notified by the ProCard/GoCard Coordinators via email that their statements are ready for review. Due dates for ProCard and GoCard statement processing are as follows:

### <span id="page-1-0"></span>**For ProCard**

- 1. On or about the 25th of each month, cardholders are notified via email that their ProCard statements are ready for reconciliation in the CFS.
- 2. By the 5th of the following month, cardholders must have reconciled their ProCard statements in CFS and save their ProCard Statement and receipts/backup documentation into separate files.
- 3. By the 7th of each month, Cardholders and their Approving Officials must electronically sign the ProCard Statement in DocuSign. The completed and signed ProCard reconciliation, matching receipts/backup documentation are submitted to Payment Services in ProCard/GoCard Statement Submission portal in FTS.

# <span id="page-1-1"></span>**For GoCard**

- ready for reconciliation in CFS. 1. On or about the 16th of each month, cardholders are notified via email that their GoCard statements are
- 2. Within five working days (on or about the 22nd of each month), Cardholders and their Approving Officials electronically sign the GoCard Statement in DocuSign. The completed and signed GoCard reconciliation and matching receipts/backup documentation are submitted to Payment Services in ProCard/GoCard Statement Submission portal in FTS.

# <span id="page-1-2"></span>**Training**

The Cardholder is **required** to complete the Introduction to Finance class (Course Number: FIN101). This course provides an overview of Finance policies/guidelines related to purchasing and financial activity at the university as well as introduce employees to Finance and the services they provide to the campus. The Cardholder will not be granted access to the CFS system used for completing the ProCard reconciliation until FIN101 is completed.

 The Approving Official (MPP level employees and Department Chairs) is **required** to complete the Finance policies/guidelines related to purchasing and financial activity and explains the Approving Official's fiscal role Overview for Managers class (Course Number: FIN201). This course provides and overview of Finance and responsibilities. Access to the Finance systems will not be granted to the Approving Official until course is completed.

process of completing the reconciliation of the ProCard statement in the CFS system. The ProCard/GoCard Reconciliation Workshop is recommended for Cardholders to complete and it covers the

<span id="page-2-0"></span>Additional resources are available to assist cardholders, visit [Finance Training and Tutorials](https://www.sjsu.edu/fabs/connect/training-and-tutorials.php) for more information about subscribing to the FinanceConnect Blog, training opportunities and tutorials.

# **Finance Systems Access**

<span id="page-2-1"></span> request access the Finance systems which includes CFS for completing the ProCard/GoCard reconciliation. After completing the required training, complete the [Finance Systems Access Request,](http://www.sjsu.edu/it/security/forms.php) a DocuSign Form to

# **Section 1: Reconcile ProCard/GoCard Statement**

This section demonstrates searching for your ProCard/GoCard statement, adding detail descriptions to each of the transactions, and changing chartfields/creating split chartfields, if needed.

1.Log into CFS at [one.sjsu.edu](https://one.sjsu.edu)[.](https://one.sjsu.edu/)

 the login process: (a) enter Note: There are two parts to SJSUOne Account credentials and (b) verify login with DUO application or key fob.

Refer to [Duo-Two Factor](https://www.sjsu.edu/it/support/service-desk/duo/index.php) [Authentication](https://www.sjsu.edu/it/support/service-desk/duo/index.php) for more information.

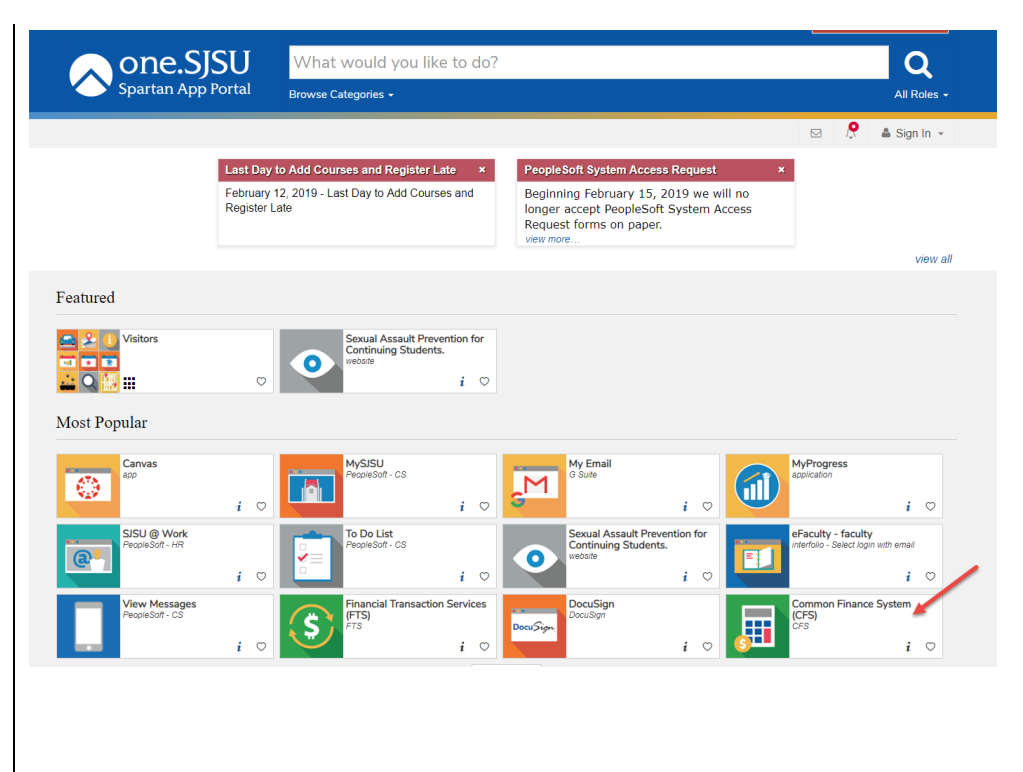

2. After successfully logging into CFS,

> click the **NavBar** icon in the homepage.

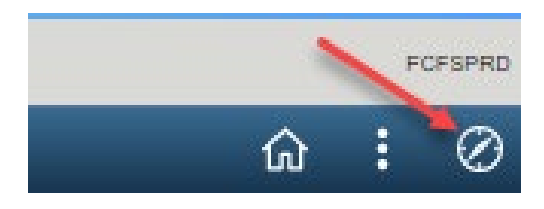

#### **NavBar menu displays.**

The instructions will go through using the **Menu** to navigate to a module.

3. Click on the **Meriu** 

**The Navigator menu displays the modules a user has access to.** 

4. Select **CSU ProCard** module.

5. In the CSU ProCard module, select **Use & Inquiry**.

> *Note: ProCard and GoCard reconciliation uses the same CSU ProCard module.*

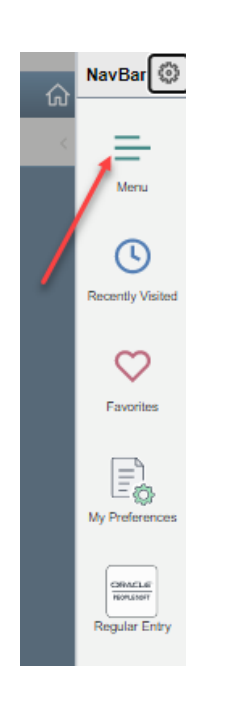

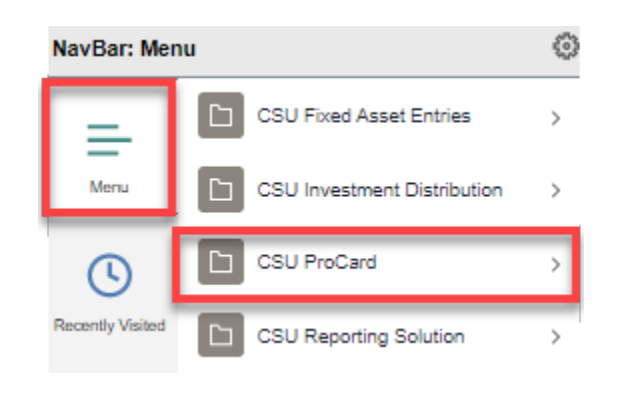

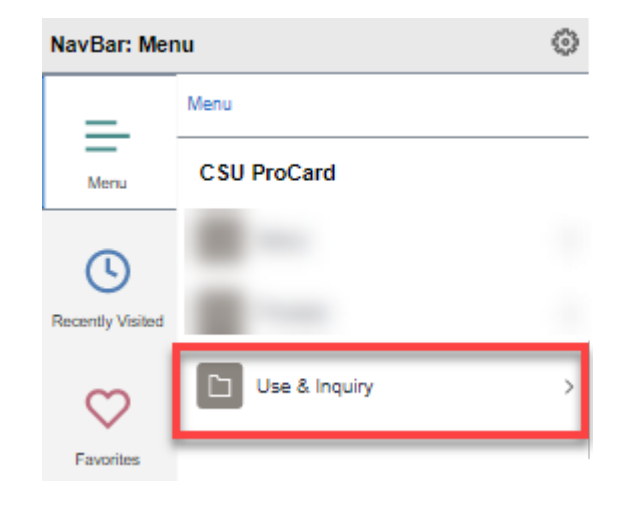

6. In Use & Inquiry, select **ProCard Adjustment**.

#### **The ProCard Adjustment page displays.**

- 7. Enter criteria:
	- **Business Unit**: SJ000
	- **Origin**: Enter **USB** for ProCard or **UST** for GoCard.

*Note: If you have both a ProCard and a GoCard, you will always need to enter criteria in the Origin field.* 

- **Last Name**: Enter cardholder's last name.
- **First Name:** Enter cardholder's first name (optional).
- 8. Click the **Search** button.
- hyperlink for the name or 9. If your search produces multiple results, click the statement you wish to view.

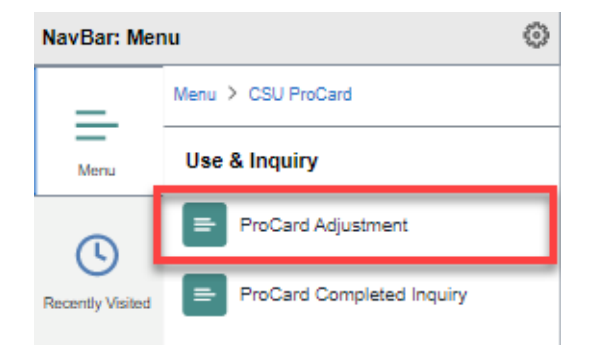

#### **ProCard Adjustment**

Enter any information you have and click Search. Leave fields blank for a list of all values.

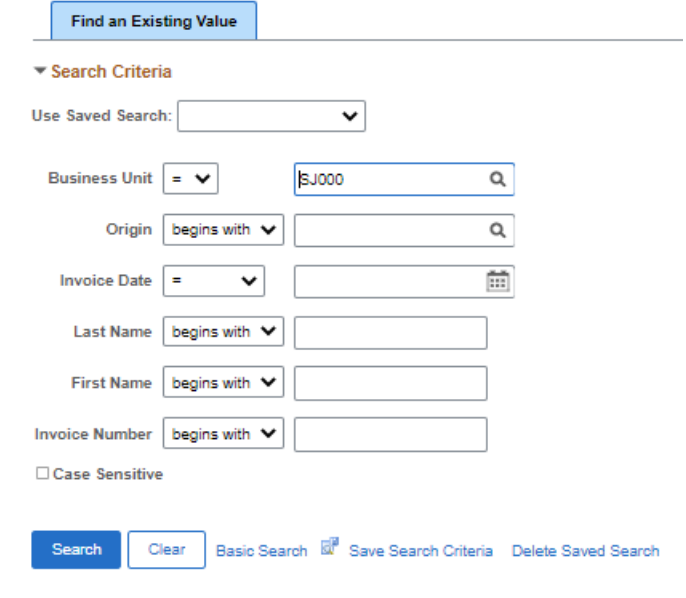

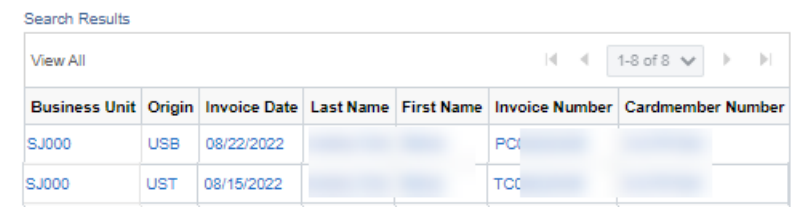

#### **ProCard Adjustment page displays.**

Sections:

- The **Header** provides basic information about the statement such as the origin, Cardholder's name and Employee ID #, Invoice #, Invoice date, and Statement total.
- This feature is not used by • **Attachments**: Do not attach any documents. SJSU.
- merchandise amount and • **Transactions**: Displays the charges posted to the statement. Information includes the supplier name, transaction date, a general description.

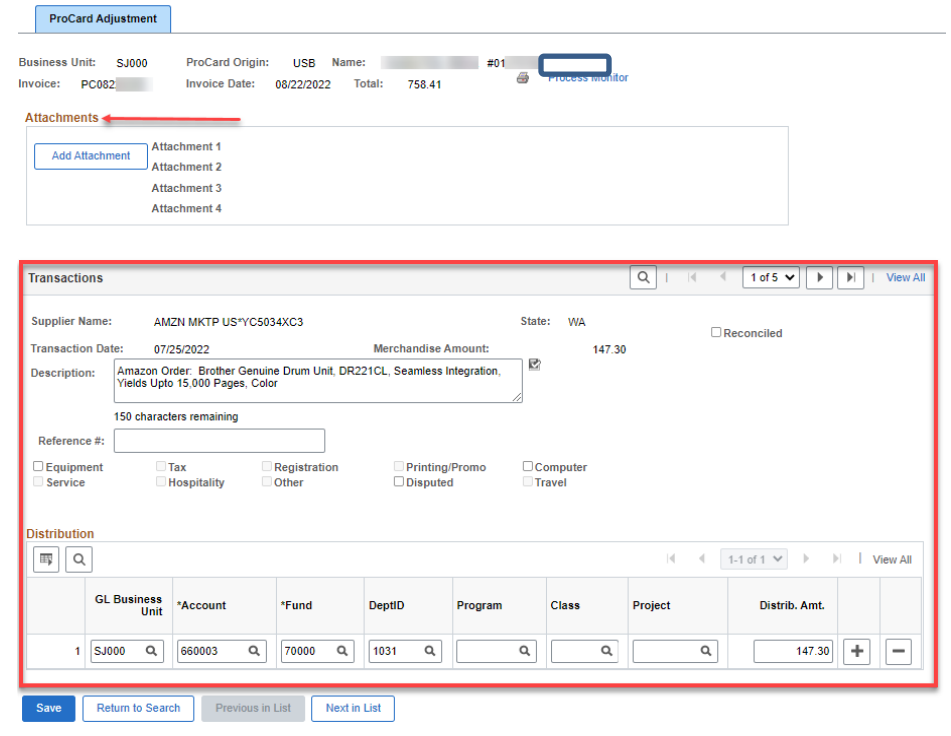

### **Transactions section -**

 10. **Description:** (Required). Delete data in this field and add your description of what was purchased.

The Description field can be used to include information such as:

- product description if receipt description is vague
- activity name/description
- $\bullet$ • business purpose for purchas e
- FT S Trip Number and traveler's name if it's a GoCard transaction

 *the event in this field. For Note: For hospitality expense, explain purchase by completing the [Hospitality](https://www.sjsu.edu/fabs/docs/hospitality_expense_justification.pdf)  [Expense Justification form](https://www.sjsu.edu/fabs/docs/hospitality_expense_justification.pdf)  instead of providing details to more information, refer to [Hospitality Guidelines.](https://www.sjsu.edu/fabs/how-we-can-help/policies-guides/hospitality-guidelines.php)* 

**Disputed Checkbox**: Select box only if you are disputing a charge with US Bank. This is for informational use only.

 charges to the bank. Refer <u>Manual</u>. It is the cardholder's responsibility to report questionable or fraudulent [ProCard Guide](https://www.sjsu.edu/fabs/docs/procard_guide.pdf) or [GoCard](https://www.sjsu.edu/fabs/docs/gocard_guide.pdf) 

**Reference #**: (Optional). Use field to enter an identifier such as FTS Travel Trip Number if it's a GoCard transaction or short name for purchase.

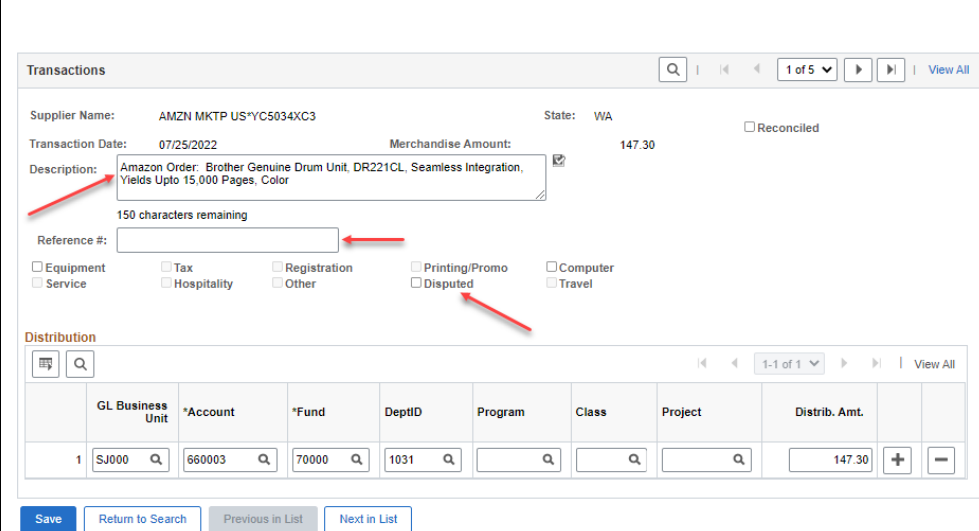

• **Distribution**: The default chartfields displayed are ones specified by cardholder in their ProCard or GoCard application.

The chartfield string are:

- **Account** (Required)
- **Fund** (Required)
- **DeptID** (Required)
- **Program** (Optional)
- **Class** (Optional)
- **Project** (Optional)

paying the expense. If needed, change the chartfield information. The change can be a split distribution if there is more than one chartfield string

11. By default, one transaction displays. To review next

> transaction, click the **Right Arrow** icon

or

 to see all charges for the statement, click the **View All** hyperlink.

 $\left( \mathbf{r} \right)$ 

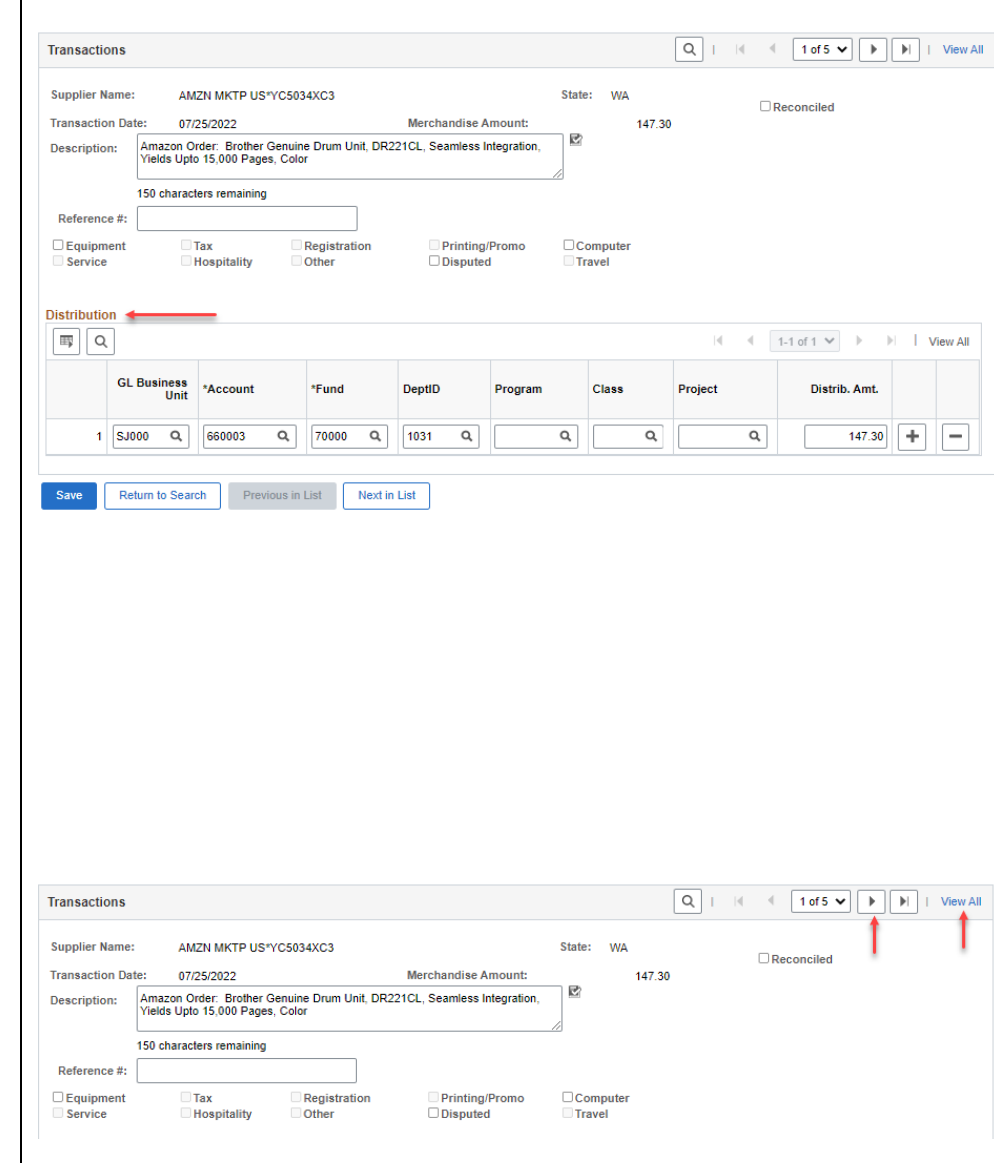

### **Field Description List: ProCard Adjustment page (above)**

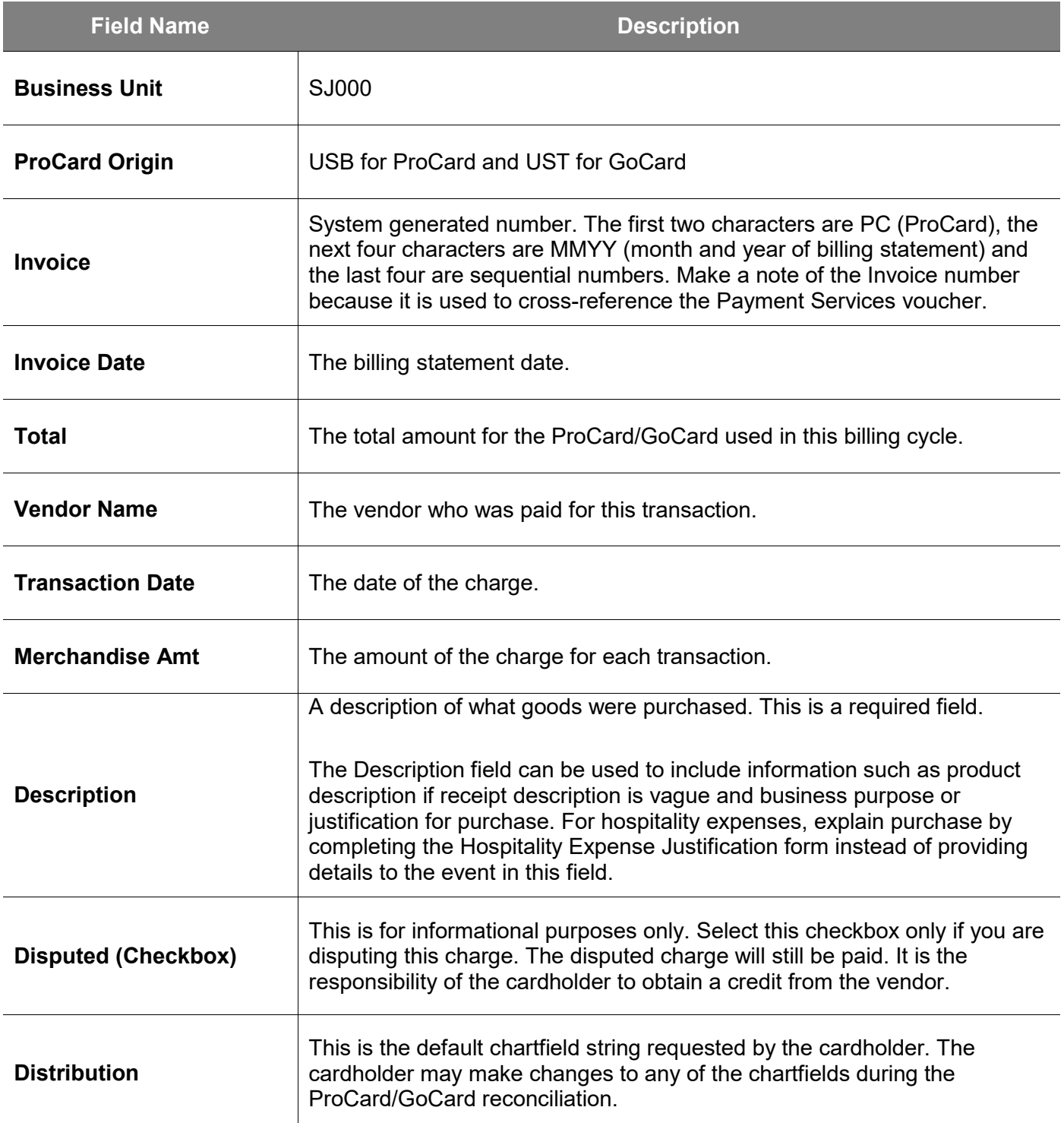

#### **Create a Split Distribution (if applicable):**

- 15. Scroll down to the **Distribution** section of the appropriate transaction.
- 16. Click the  $\begin{array}{|c|c|} \hline \end{array}$  **Add** icon on the distribution line.

*Note: To delete a line,*   $\overline{\mathsf{click}}$   $\Box$  *Minus icon.* 

### **Distribution Line 2 added.**

- 17. To view all lines of the split distribution, click the **View All** hyperlink.
- 18. Enter the chartfields for the second distribution.

#### Enter the **Distribution Amount**.

*Note: The sum of Distribution Amount has to equal the Merchandise Amount.*

19. Click the **Save** button.

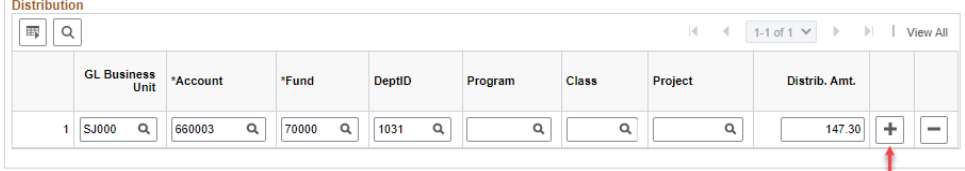

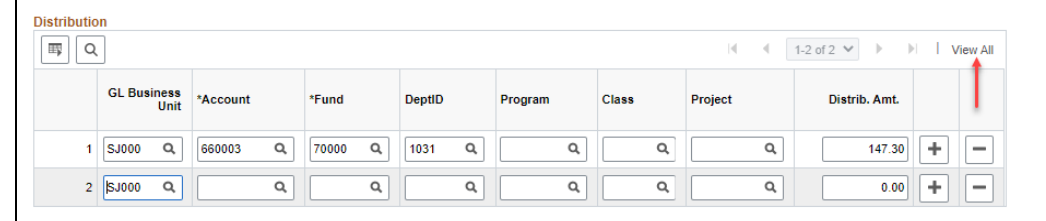

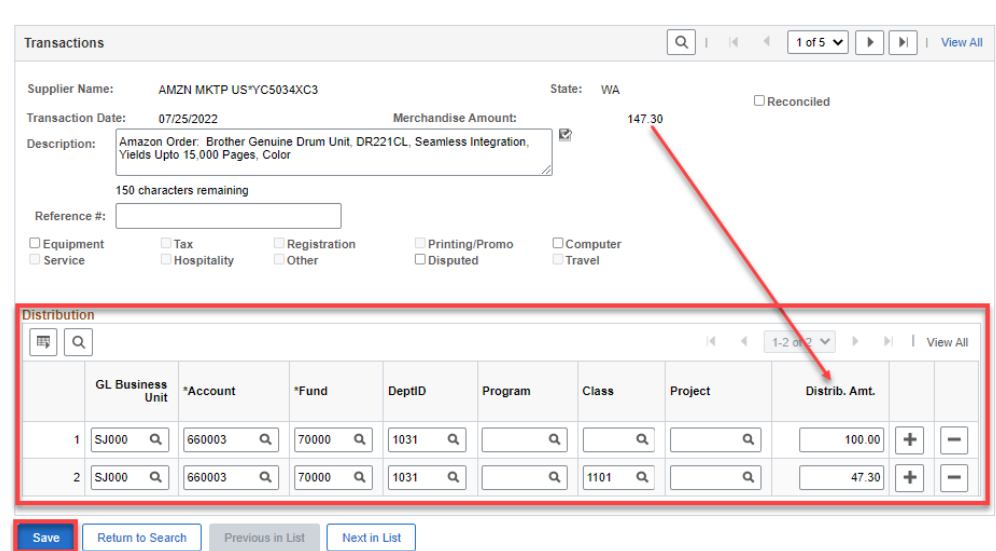

# <span id="page-10-0"></span>**Section 2: Save ProCard/GoCard Statement**

 This section demonstrates how to save the ProCard/GoCard Statement for Cardholder's and Approving Official's electronic signature.

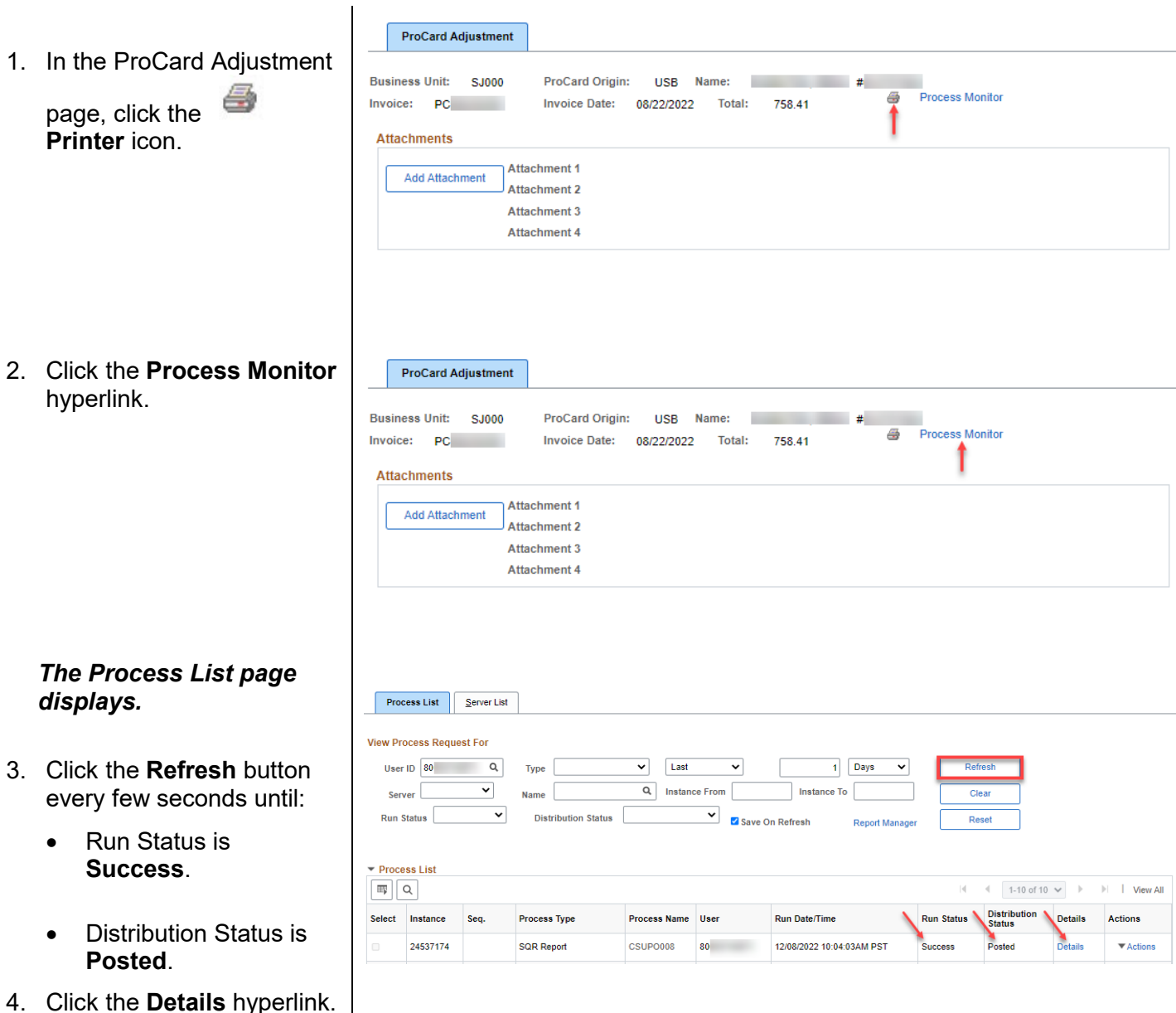

12/16/22

*The Process Detail page*  **Process Detail** *displays.*  **Process** Instance 24537174 Type SQR Report 5. Click the **View Log/Trace** Description ProCard Statement Name CSUPO008 hyperlink. Run Status Success **Distribution Status Posted Update Process** Run Hold Request Run Control ID 002 Queue Request Location Server Cancel Request Server PSUNX **O** Delete Request Recurrence Re-send Content Restart Request Date/Time **Actions** Parameters Transfer Request Created On 12/08/2022 10:04:03AM PST Message Log Run Anytime After 12/08/2022 10:04:03AM PST **Batch Timings** Began Process At 12/08/2022 10:04:22AM PST View Log/Trace Ended Process At 12/08/2022 10:04:36AM PST Cancel OK *The View Log/Trace*  **View Log/Trace** *displays.*  Report Message Log Report ID 14861019 Process Instance 24537174 6. Click the **PDF** document Name CSUPO008 Process Type SQR Report hyperlink. Run Status Success **ProCard Statement Distribution Details** Expiration Date 01/22/2023 Distribution Node FCFSPRD **File List Name** File Size (bytes) **Datetime Created** SQR\_CSUP0008\_24537174.log 1,796 12/08/2022 10:04:36.128809AM PST supo008\_24537174.PDF 12/08/2022 10:04:36.128809AM PST 8.184

csupo008\_24537174.out

333

12/08/2022 10:04:36.128809AM PST

#### *The ProCard statement displays.*

There are minor distinctions between the ProCard and the GoCard Statement Report.

- On **ProCard**, Origin is USB and can be found in the header, while the footer reads, "...US Bank ProCard..."
- On **GoCard**, Origin is UST and can be found in the header, while the footer reads, "...US Bank Travel Card...."
- 7. In web browser, either print or save report to your computer as a PDF.

#### **San Jose State University<br>US BANK PROCARD**

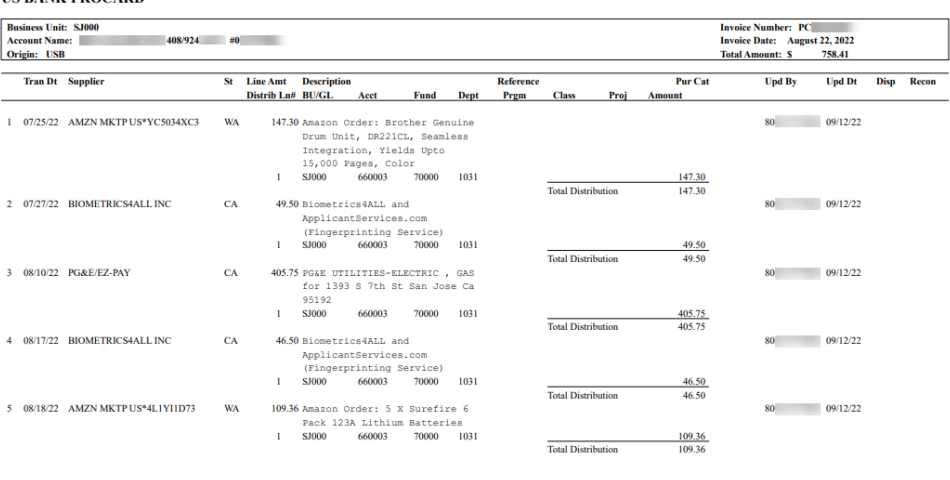

Purchase Categories:<br>E -<br>C -

Signature of Card Holder, RENA HAMILTON

I have reviewed the card statement and have approved the transactions. I certify that all the purchases listed on the statement, unless Noted in "Disputed Item" column, are true and correct and were made for official CSU p

 ${\bf Date}$ 

Signature of Approving Official, Frank Belcastro

Date

# <span id="page-13-0"></span>**Section 3: Prepare and Scan Itemized Receipts and Support Backup Documentation**

The Cardholder-

- 1. Organizes the itemized receipts and support backup documentation in the order the transactions appear on the statement. Receipts should be attached to an 8.5" x 11" piece of paper, if they are smaller than that size. When taping receipt, the tape should not cover any portion of the text to prevent fading.
- <span id="page-13-1"></span>2. Scans and saves the itemized receipts/backup documentation and the ProCard/GoCard Statement into one file.

# **Section 4: Prepare Statement and Receipts for Signatures in DocuSign**

 will use DocuSign to electronically sign the statement and forward completed reconciliation to the Approving After saving the ProCard/GoCard statement and receipts/backup documentation into one file, the Cardholder

 Official for review and approval. 1. Log into DocuSign at SAN JOSÉ STATE UNIVERSITY <https://one.sjsu.edu/>. one.SJSU ¤Q docusian Spartan App Portal **Browse Categories** All Ro *Note: Use Search feature* **Search Results**  $\triangle$  Sign In  $\sim$ *to locate DocuSign and* PeopleSoft System Access Request *then save it as a favorite* Beginning February 15, 2019 we will no longer accept PeopleSoft System Access Request forms on paper. *for future use.* view al **Search Results: Tasks** Back uSign Training  $\mathbf{i}$   $\circ$ 

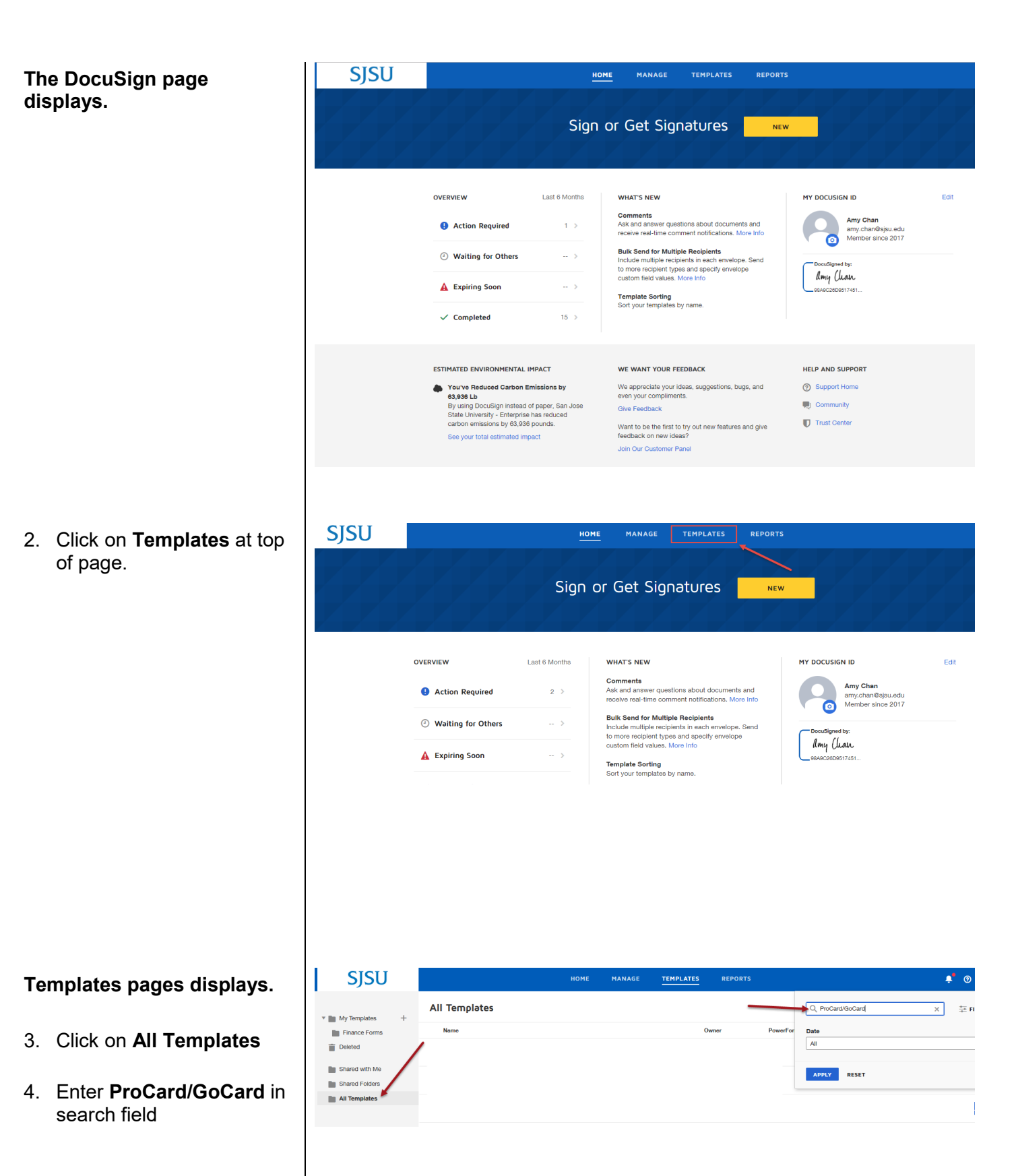

5. Click **Apply** to begin search.

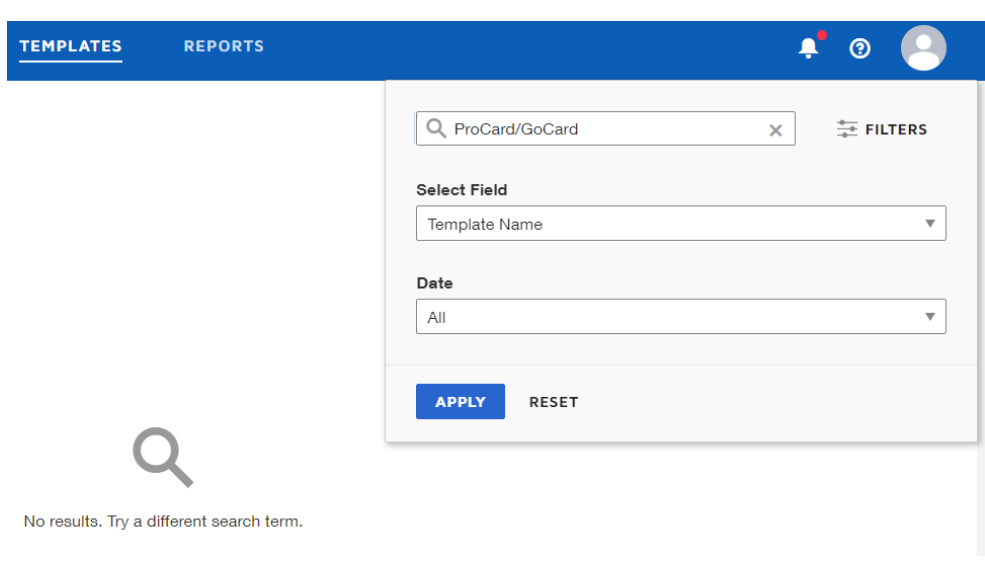

#### **ProCard/GoCard Statement Approval Signatures displays.**

 6. Click the **Use** button **for Statement Approval the ProCard/GoCard Signatures** template.

### **Add Documents to the Envelope displays.**

7. Click **Upload** to select your ProCard or GoCard statement file.

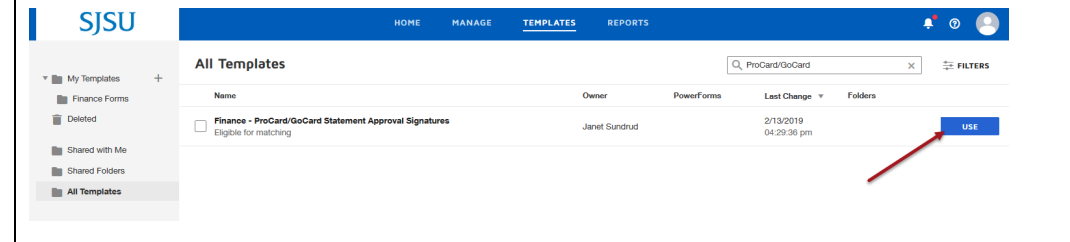

# Add Documents to the Envelope

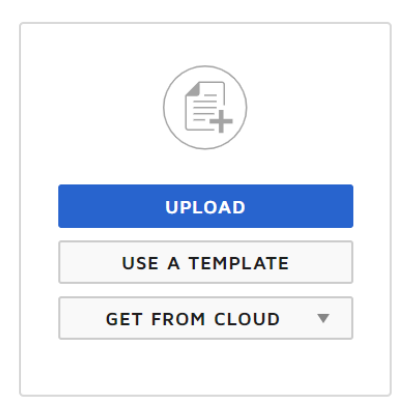

### **Open window displays.**

- 8. Select file to upload.
- 9. Click **Open**.

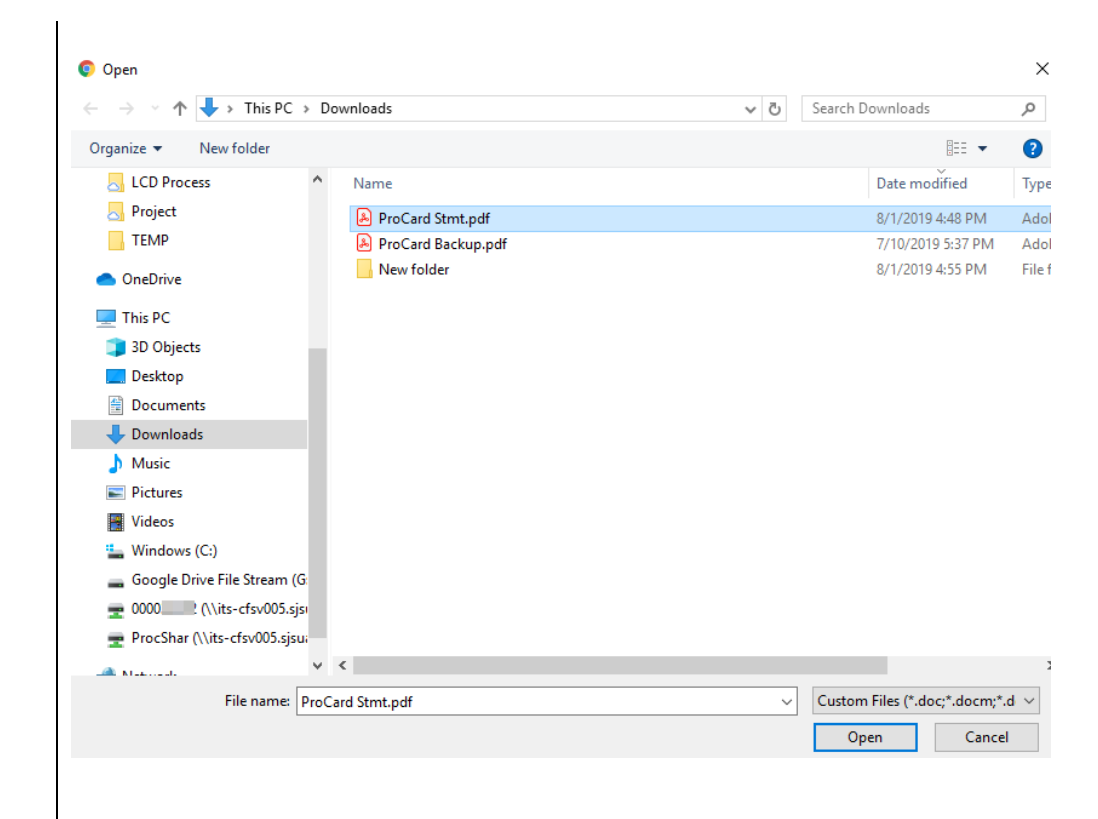

#### **ProCard/GoCard Statement uploaded.**

# Add Documents to the Envelope

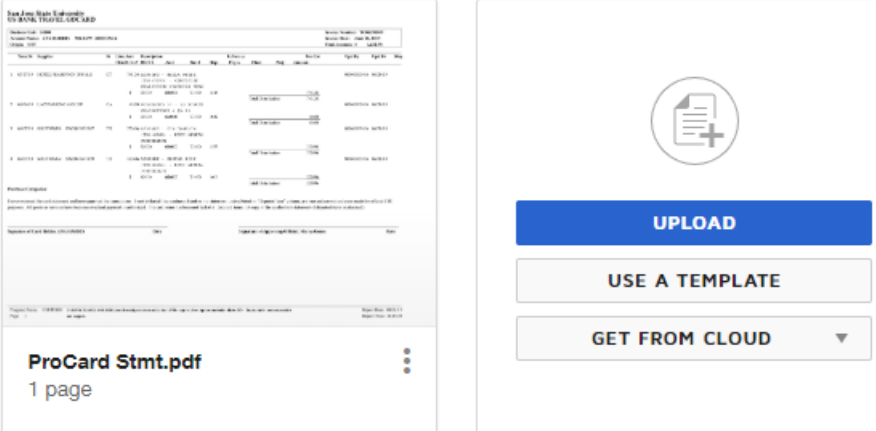

# **Next, add the itemized receipts and support backup documentation file.**

10. Click **Upload**.

# Add Documents to the Envelope

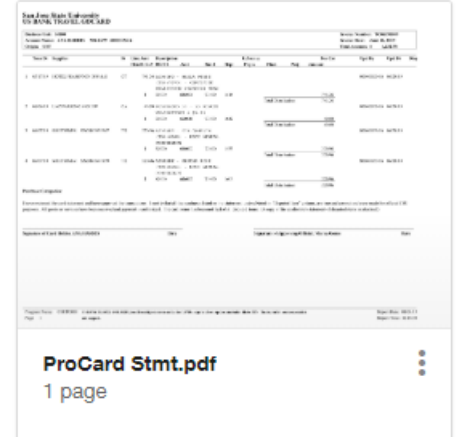

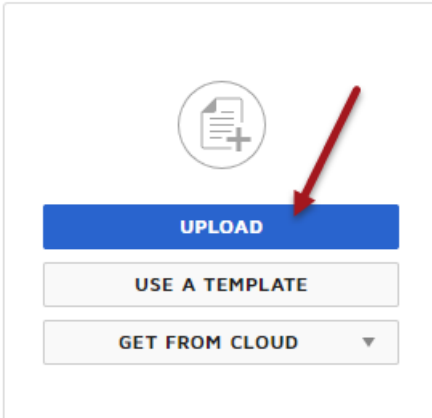

### **Open window displays.**

11. Select file to upload.

#### 12. Click **Open**.

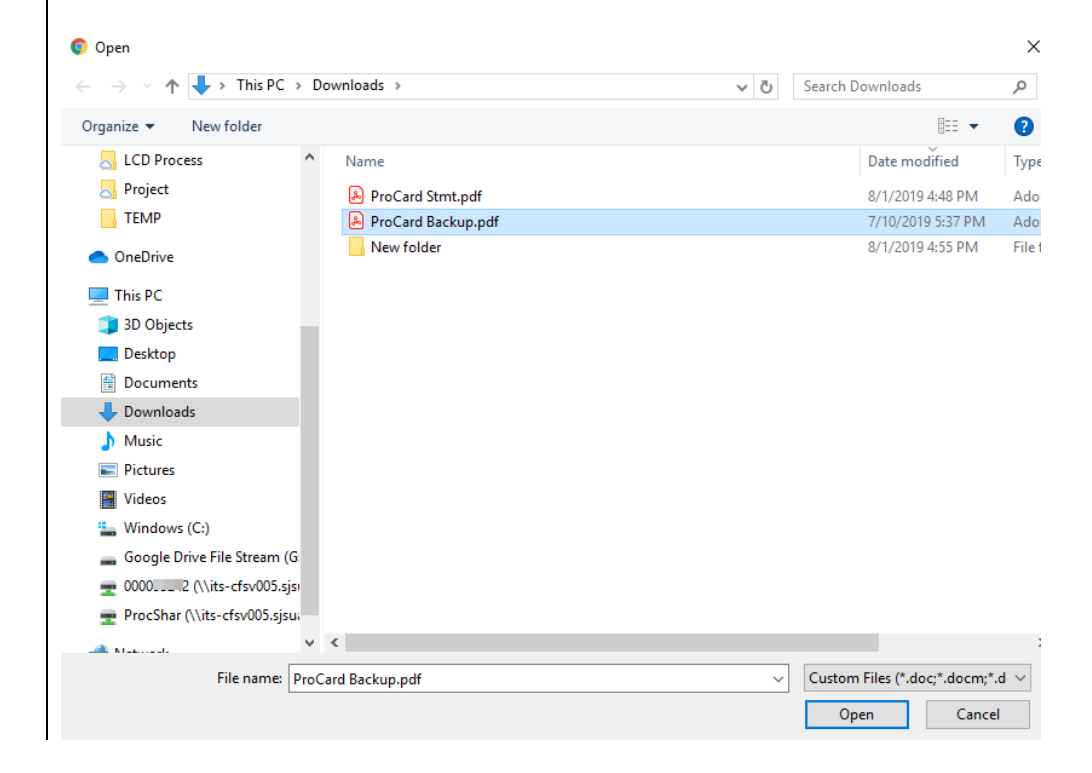

### **Second file uploaded.**

#### San Jose State Enfranchisco<br>Corinto de Tisso (21, 1997)<br>Antonio S  $\begin{array}{c} \begin{array}{c} \text{log}(G) \rightarrow \text{log}(G) \\ \text{log}(G) \rightarrow \text{log}(G) \end{array} \end{array}$  $\begin{array}{c} 14.84 \\ 13.84 \end{array}$ **CO BANK TRAFFIC LOCK ARD**<br>Selection (2)<br>Star Trail Country National<br>Star Trail Country  $\begin{aligned} &\text{Norm: Number} & \quad \text{Normal:} \\ &\text{Norm: Der} & \quad \text{con: RAP} \\ &\text{Uniform:} & \quad \text{in: RAP} \\ &\text{Spec:} & \quad \text{Spec:} \\ &\text{Spec:} & \quad \text{Spec:} \\ \end{aligned}$  $\begin{array}{ccc}\n\overline{\phantom{a}} & \overline{\phantom{a}} & \overline{\phantom{a}} \\
\overline{\phantom{a}} & \overline{\phantom{a}} & \overline{\phantom{a}} \\
\overline{\phantom{a}} & \overline{\phantom{a}} & \overline{\phantom{a}} \\
\overline{\phantom{a}} & \overline{\phantom{a}} & \overline{\phantom{a}} \\
\overline{\phantom{a}} & \overline{\phantom{a}} & \overline{\phantom{a}} \\
\overline{\phantom{a}} & \overline{\phantom{a}} & \overline{\phantom{a}} \\
\overline{\phantom{a}} & \overline{\phantom{a}} & \overline{\phantom{a}} \\
\over$  $\begin{tabular}{ll} $\begin{array}{l} \omega_{\text{max}} & \text{mean}\\ \omega_{\text{max}} & \text{mean}\\ \omega_{\text{max}} & \text{mean}\\ \end{array}$ \end{tabular}$  $\frac{1}{1-\alpha}$ N. ÷. as. **CORPO**  $72.08$  $\overline{\alpha}$  $\begin{array}{c} 0.859341 \, , \, 0.9 \\ -0.03941 \, , \, 1.39 \\ -0.039481 \, , \, \\ 0.039482 \, , \, \\ \end{array}$  $\frac{1}{2}$  $+1111$ but trades held is been underty flash of constraints and  $\begin{array}{l} \mbox{Rip-Re}\, \; \mathcal{H}(t)\\ \mbox{Rip-Im}\, \; \mathcal{H}(t)\\ \end{array}$ en saven  $\ddot{\cdot}$  $\frac{1}{2}$ **ProCard Stmt.pdf** ProCard Backup.pdf 5 pages 1 page

### **Add Recipients to the Envelope.**

13. Enter Cardholder's Name and email.

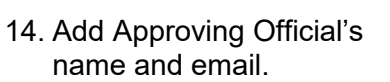

15. Click **Next** button.

#### Add Recipients to the Envelope

 $\sqrt{6}$  Cot cigning order

Some of the recipients are locked and cannot be changed Learn More...

As the sender, you automatically receive a copy of the completed envelope.

Add Documents to the Envelope

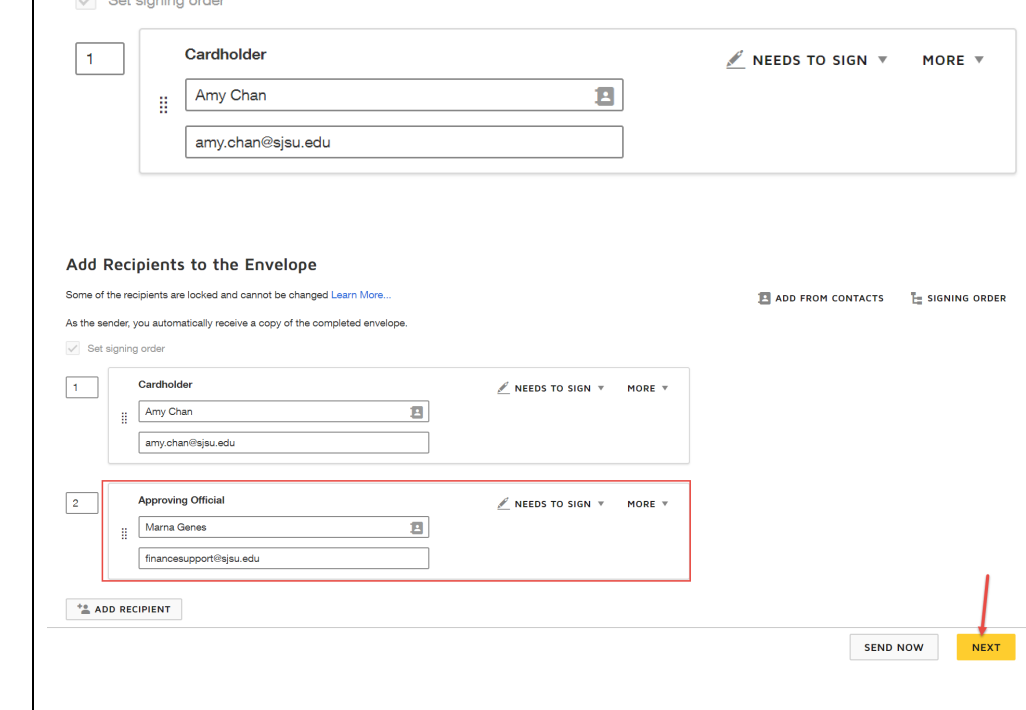

# **The attachment files Uploaded display.**

16. Scroll to the last page of ProCard/GoCard statement where the signature and date lines are located.

17. Click and drag the **Signature** block to the Cardholder's Signature line.

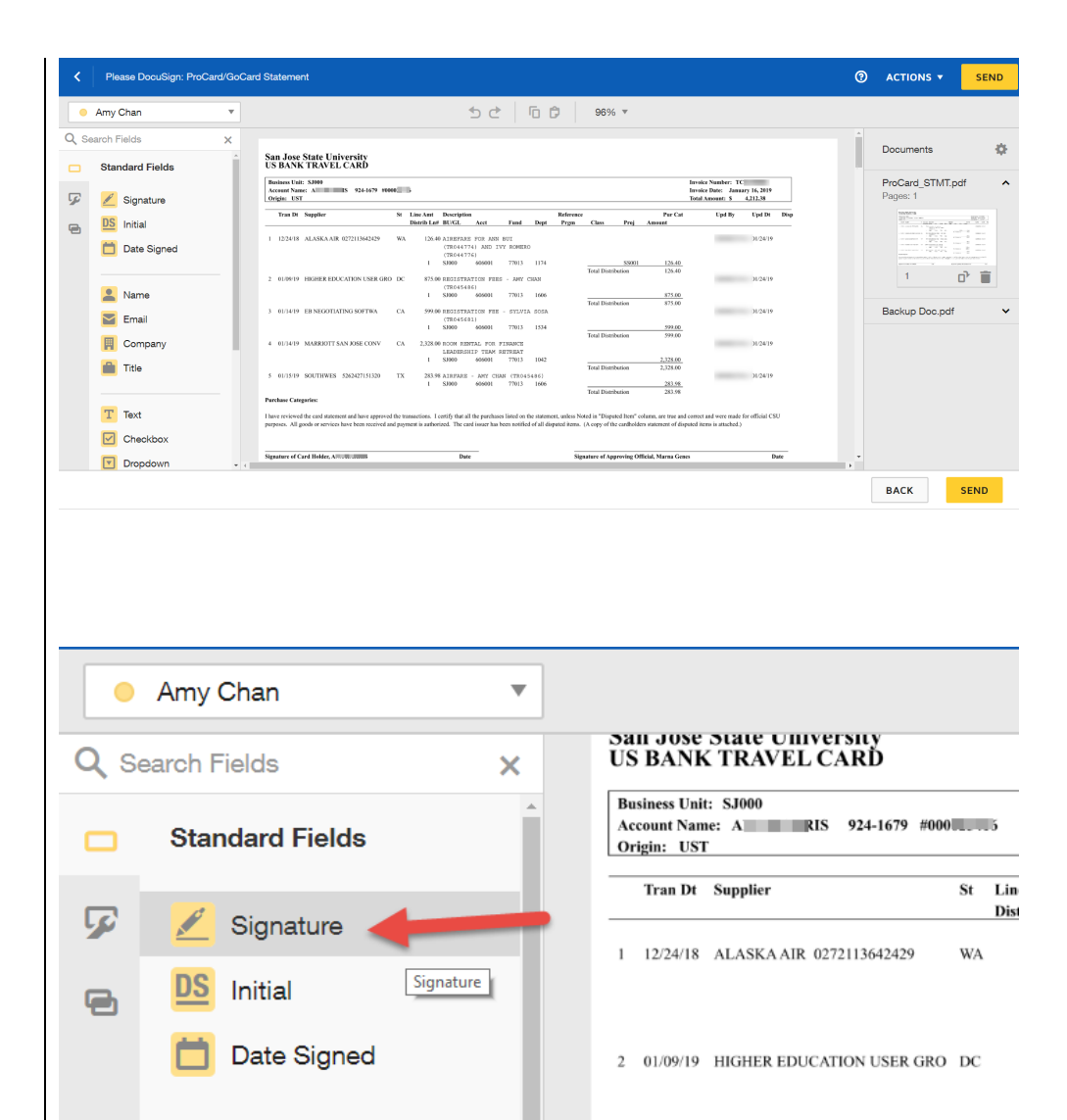

# **Signature block for Cardholder is added.**

18. Click and drag **Date Signed** block to the Cardholder's Signature

line.

Please DocuSign: ProCard/GoCard Statement く Amy Chan  $\bullet$  $\overline{\mathbf{v}}$ Q Search Fields  $\times$ **San Jose State Uni<br>US BANK TRAVEI** Â **Standard Fields Business Unit: SJ000** ▭ Account Name: AN \*\*\*\*\*\*\* Origin: UST 5 **Tran Dt** Supplier Í Signature Initial DS e **Purchase Catego** Date Signed I have review the card statem<br>purposes. All goods or services Sign  $\ddot{\bullet}$ **Signature of Card Holder, AN** Name Amy Chan  $\overline{\mathbf{v}}$ San Jose State University<br>US BANK TRAVEL CARD Q Search Fields × **Business Unit: SJ000** Account Name: A 15 15 924-1679 #000025 **Standard Fields** 0 Origin: UST **Tran Dt** Supplier St 53 Signature 1 12/24/18 ALASKA AIR 0272113642429 W. Initial e Date Signed 2 01/09/19 HIGHER EDUCATION USER GRO DO Cardholder's **Signature** and **Date Signed** blocks added.

₩ Date Signed Signature of Card Holder, Amy Chan Date く Please DocuSign: ProCard/GoCard Statement 19. Change Name from Cardholder to Approving Official's name in the Amy Chan  $\overline{\mathbf{v}}$ dropdown menu. San Jose State University US BANK TRAVEL CARĎ Amy Chan **Business Unit: SJ000** Account Name: A Marna Genes  $924 - 16$ Origin: UST Tran Dt Supplier **Edit Recipients** 1 12/24/18 ALASKA AIR 0272113642 20. Click and drag the **Signature** block for ∢ Please DocuSign: ProCard/GoCard Statement Approving Official's signature line. **O** Marna Genes  $\overline{\mathbf{v}}$ **San Jose State University**<br>US BANK TRAVEL CARD Q Search Fields × **Business Unit: SJ000** Account Name: 4.679 #00 **Standard Fields** ▭ Origin: UST **Tran Dt** Supplier  $\overline{\text{St} - \text{Lin}}$ Dis 5 Signature -1 12/24/18 ALASKA AIR 0272113642429 **WA** Initial e Date Signed 2 01/09/19 HIGHER EDUCATION USER GRO DC

4 01/14/19 MARRIOTT SAN JOSE CONV

5 01/15/19 SOUTHWES 5262427151320

**Purchase Categories:** 

Sign

 $-$ 

SJ000

\$1000

 $\mathbf{1}$ 

 $\mathbf{1}$ 

 $CA$ 

**TX** 

I have reviewed the card statement and have approved the transactions. I certify that all the purchases listed on the ses. All goods or services have been received and payment is authorized. The card issuer has been notified

 $- - - - - -$ 

606001

606001

283.98 AIRFARE - AMY CHAN (TR0454

2,328.00 ROOM RENTAL FOR FINANCE LEADERSHIP TEAM RETREAT

 $\sim$   $\sim$   $\sim$   $\sim$ 

77013

77013

# **Signature block for Approving Official is added.**

21. Click and drag **Date**

ちさ | 百 食 | 96%▼ ● Marna Genes  $\overline{\mathbf{v}}$ **San Jose State University<br>US BANK TRAVEL CARD** Q Search Fields  $\bar{\mathsf{x}}$ Business Unit: SJ000<br>Account Name: 924-1679 #<br>Origin: UST 924-1679 # Invoice Number: TC011<br>Invoice Date: January<br>Total Amount: S 4,2  $\Box$ **Standard Fields** Tran Dt Supplier St Line Amt Description **Defection** Reference Pur Cat <br>
Distrib Ln# BU/GL Acct Fund Dept Prgm Class Proj Amount  $UpdBy$  $\overline{\mathcal{L}}$ Signature 126.40 AIREFARE FOR ANN BUI<br>(TR044774) AND IVY ROMERO<br>(TR044775)<br>1 SJ000 606001 77013 1174 1 12/24/18 ALASKA AIR 0272113642429 WA **CONTRACTOR DS** Initial  $\overline{a}$  $\begin{tabular}{l|c|c} \multicolumn{1}{c|}{SS001} & \multicolumn{1}{c|}{126.40} \\ \hline Total Distribution & \multicolumn{1}{c|}{126.40} \\ \end{tabular}$ Date Signed 875.00 REGISTRATION FEES - AMY CHAN (TR045486)<br>1 SJ000 606001 77013 1606 2 01/09/19 HIGHER EDUCATION USER GRO DC  $\frac{875.00}{875.00}$ Total Distribution  $\begin{tabular}{lllllllllll} \textbf{599.00} & \textbf{REGISTRATION} & \textbf{FRE} & - & \textbf{SYLVIA} & \textbf{SOSA} \\ & (\textbf{TR045681}) & & & \\ \textbf{1} & \textbf{SJ000} & \textbf{606001} & \textbf{77013} & \textbf{1534} \end{tabular}$ **STATISTICS** 3 01/14/19 EB NEGOTIATING SOFTWA  $CA$ Name  $\frac{599.00}{599.00}$ Total Distribution  $\begin{tabular}{lllllllllll} 4 & 01/14/19 & MARKIOTT SAN JOSE CONV & CA & 2,328.00 ROM RERTALI. FOR FILRMETERAT \\ & LERODEISHIP TERN RETRERT \\ & 1 & SJ000 & 606001 & 77013 & 1042 \\ \end{tabular}$  $\sum$  Email  $\frac{2,328.00}{2,328.00}$ Total Distribution  $\overline{\mathbb{H}}$  Company 5 01/15/19 SOUTHWES 5262427151320 TX  $\begin{array}{cccc} 283.98 & \text{AIRPARE} & - & \text{AMY} & \text{CHAN} & (\text{TR045486}) \\ 1 & 5J000 & 606001 & 77013 & 1606 \end{array}$ **CONTRACTOR**  $\begin{array}{r} \begin{array}{c} 283.98 \\ 283.98 \end{array} \end{array}$ Total Distribution  $\blacksquare$  Title **Purchase Categories:** I have reviewed the card sta ed in "Disputed Item" column, are true and is. I certify that all the p<br>uthorized. The card issue listed on th et and were made for<br>items is attached.) boses. All goods or services  $T$  Text Date Signed ature of Card Holder, / Amy Chan ure of Approving Official, Marna Genes Date  $\boxed{\triangledown}$  Checkbox  $\bigcirc$ Marna Genes  $\overline{\mathbf{v}}$ **Signed** block to document. San Jose State Universi Q Search Fields **US BANK TRAVEL CAF** × **Business Unit: SJ000** Account Name: S 92 **Standard Fields** Origin: UST Tran Dt Supplier 5 Signature 1 12/24/18 ALASKA AIR 027211 DS Initial e Date Signed 2 01/09/19 HIGHER EDUCATION

# **Approving Official's Signature and Date Signed blocks are added.**

*Note: If Approving Official is not available, then reconciliation can be directed to a designee (an MPP level employee or higher). A Text block can be added to the ProCard Statement in DocuSign to print the name of designee, title and reason they are signing in place of the Approving Official on file.*  Offile<br>
(Compare dialed the dialed to the dialed to the dialed to the dialed to the dialed the dialed to the dialed the dialed the dialed trace of  $\alpha$  and the dialed trace dialed trace dialed trace dialed trace dialed tra

22. Click **Send** to start the signature process in DocuSign.

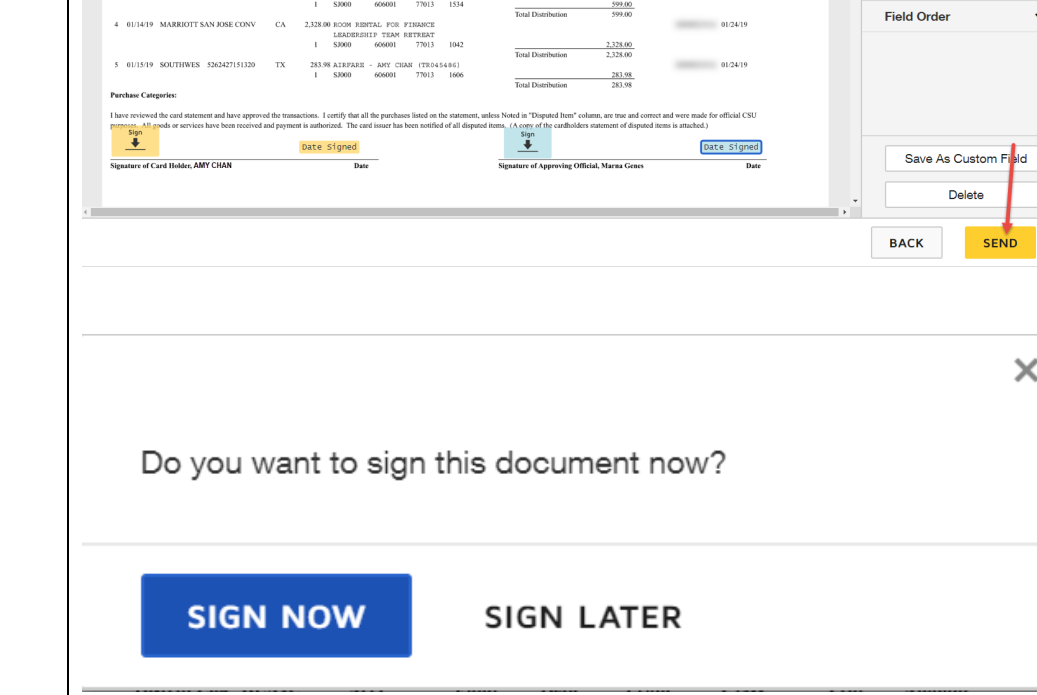

 $\mathbf{C}$  0  $\mathbf{D}$ 

St LineAmt Description<br>Distrib-Lan BU/GL Acct - Fund Dept Prgm Class - Proj Ame

 $\begin{tabular}{c c c c} 126.40 AIERPARE FOR MAN BUI \\ (TRO44774) AND IVY ROMERO \\ (TRO44776) \\ 1& S3000 & 606001 & 77013 & 1174 \\ \end{tabular}$ 

 $\begin{array}{cccc} 875.00 \text{ REGISTRATION PSES} & - \text{ AHY CHAM} \\ (\text{TR045486}) & & \\ 1 & \text{SJ000} & 606001 & 77013 & 1606 \end{array}$ 

 $\frac{599.00 \text{ REGISTRATION} \text{FEE - SYLVIA SOSA}}{(\text{TRG4SARI})}$ 

San Jose State University<br>US BANK TRAVEL CARD

**Tran Dt** Supplier

Business Unit: SJ000<br>Account Name:<br>Origin: UST<br>Corigin: UST

1 12/24/18 ALASKA AIR 0272113642429

2 01/09/19 HIGHER EDUCATION USER GRO DC

NEGOTIATING SOFTWA

 $_{\rm WA}$ 

 ${\cal C}{\cal A}$ 

 $96\%$   $\sqrt{ }$ 

Invoice Number: TCO<br>Invoice Date: January 16, 20<br>Total Amount: S 4,212.38

**Upd By** Upd Dt Disp

 $01/24/19$ 

 $01/24/19$ 

 $01/24/19$ 

Pur Cat

 $\frac{875,00}{875,00}$ 

 $\begin{tabular}{l|c|c} \multicolumn{1}{c|}{SS001} & \multicolumn{1}{c|}{126.40} \\ \hline Total Distribution & \multicolumn{1}{c|}{126.40} \\ \end{tabular}$ 

Total Distribution

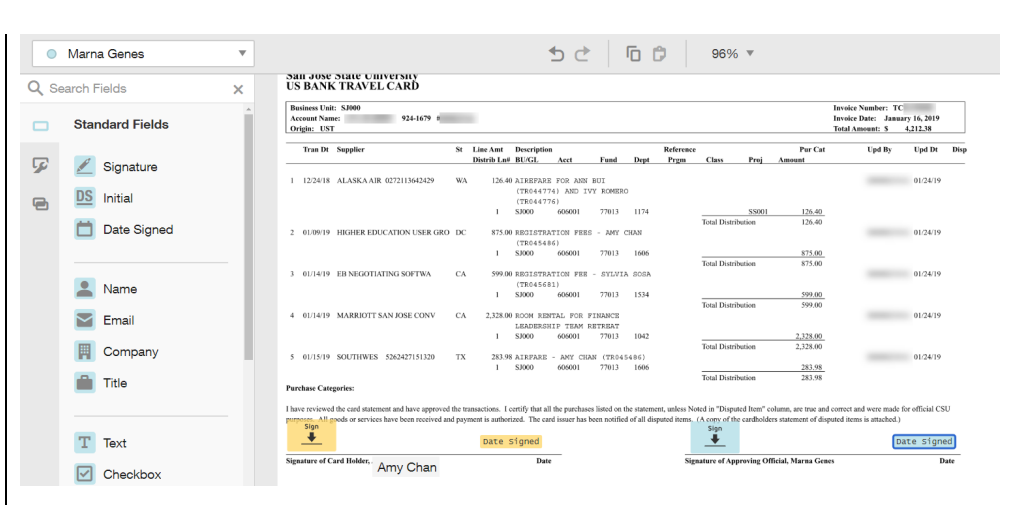

23. Click **Sign Now**.

Date Signed

· Marna Genes

÷

Recipient

Formatting

Data Label

Location

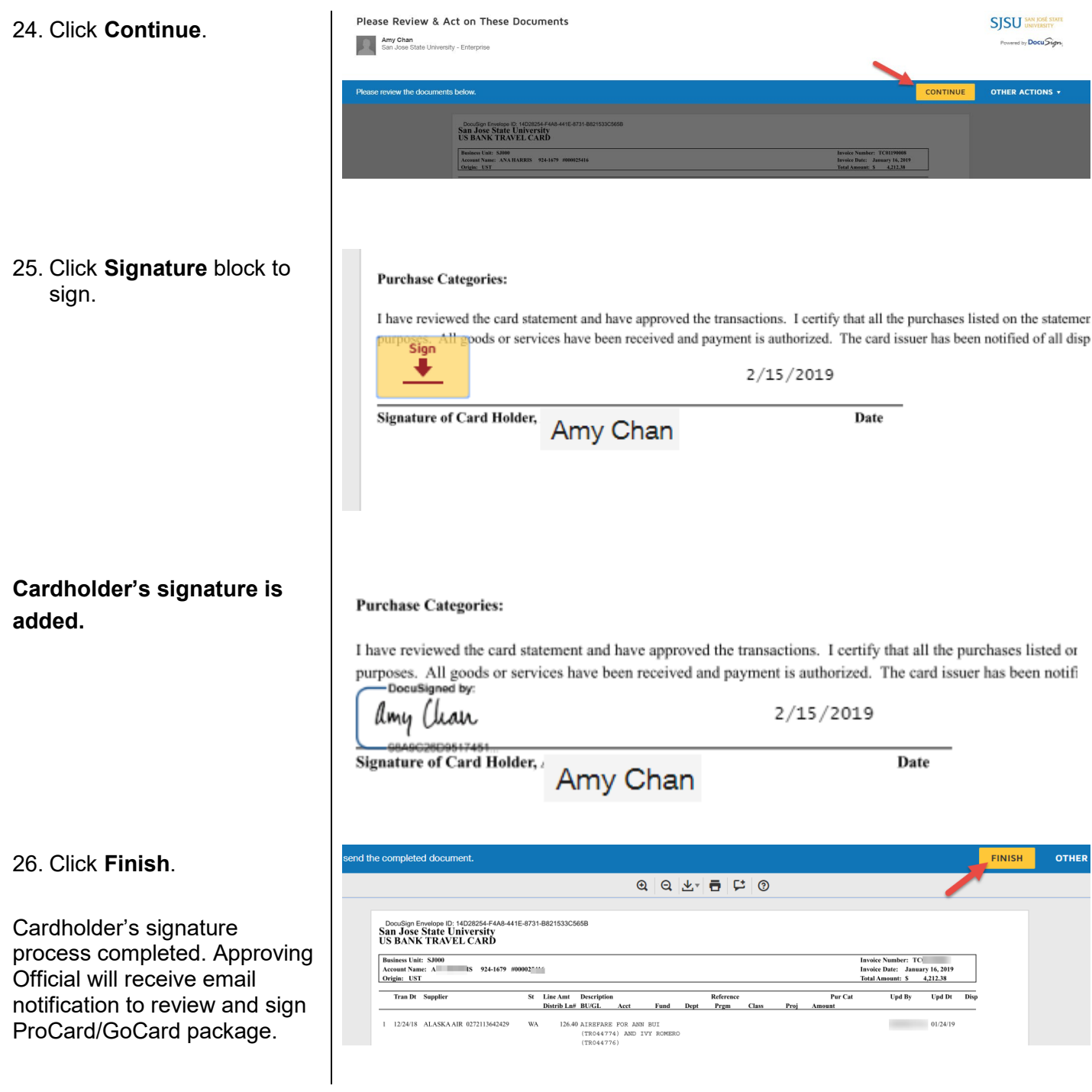

# <span id="page-25-0"></span>**Section 5: Approving Official's Review and Approval of ProCard/GoCard Statement and Receipts in DocuSign**

It is the Approving Official's responsibility to review reconciliation for compliance to the ProCard/GoCard policies and approve it before the submission deadline.

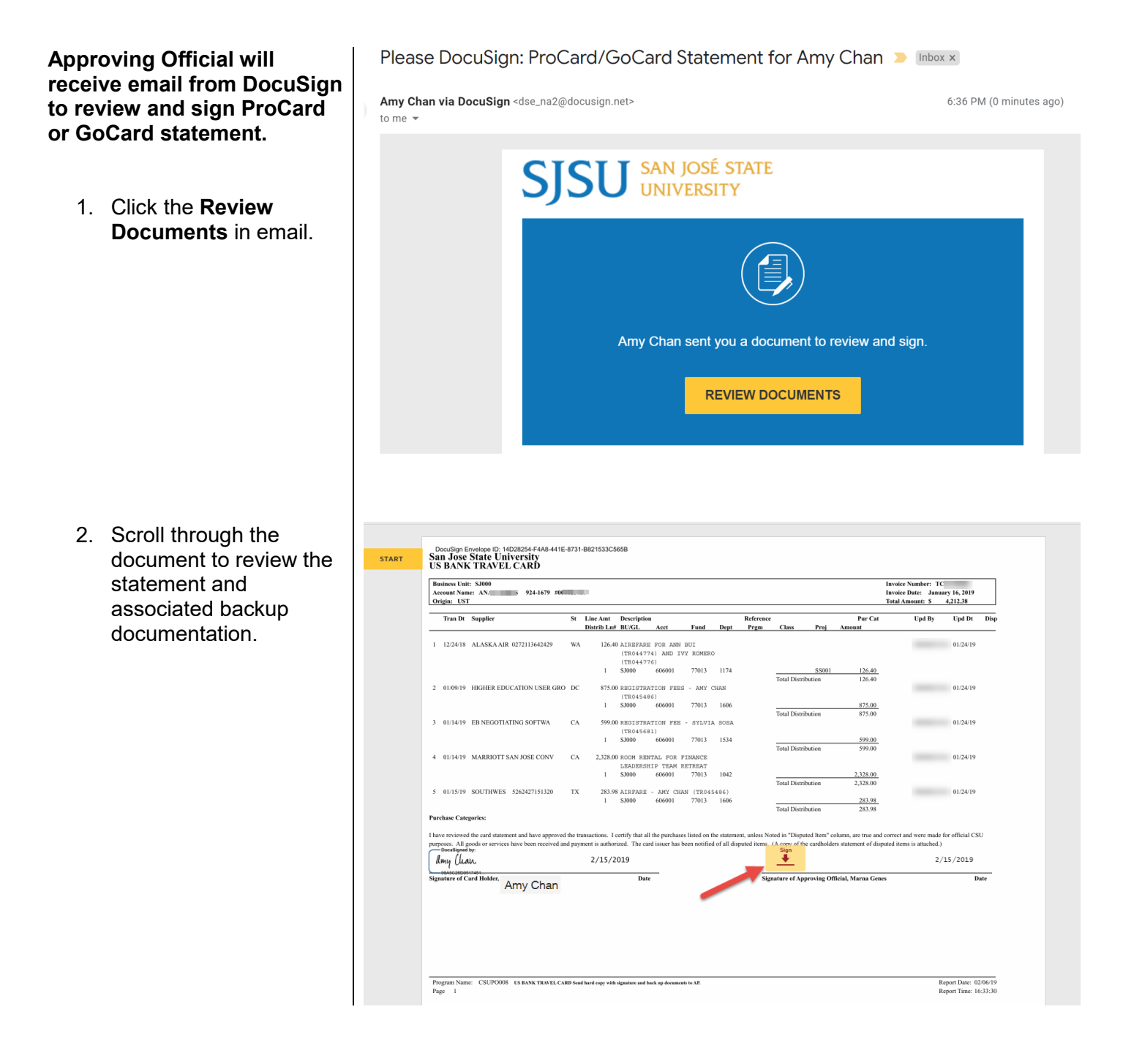

3. After review, click the Signature block for Approving Official to sign.

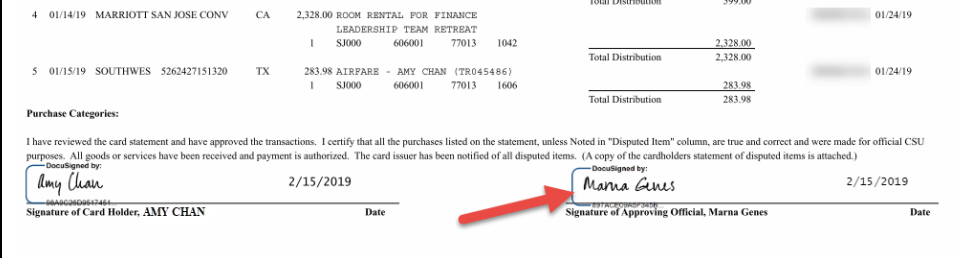

# <span id="page-26-0"></span>**Section 6: Save Completed and Signed ProCard/GoCard Statement Reconciliation**

**An email notification will go to the Cardholder after the Approving Official has signed the reconciliation.** 

1. In notification, cardholder clicks on **View Competed Documents**.

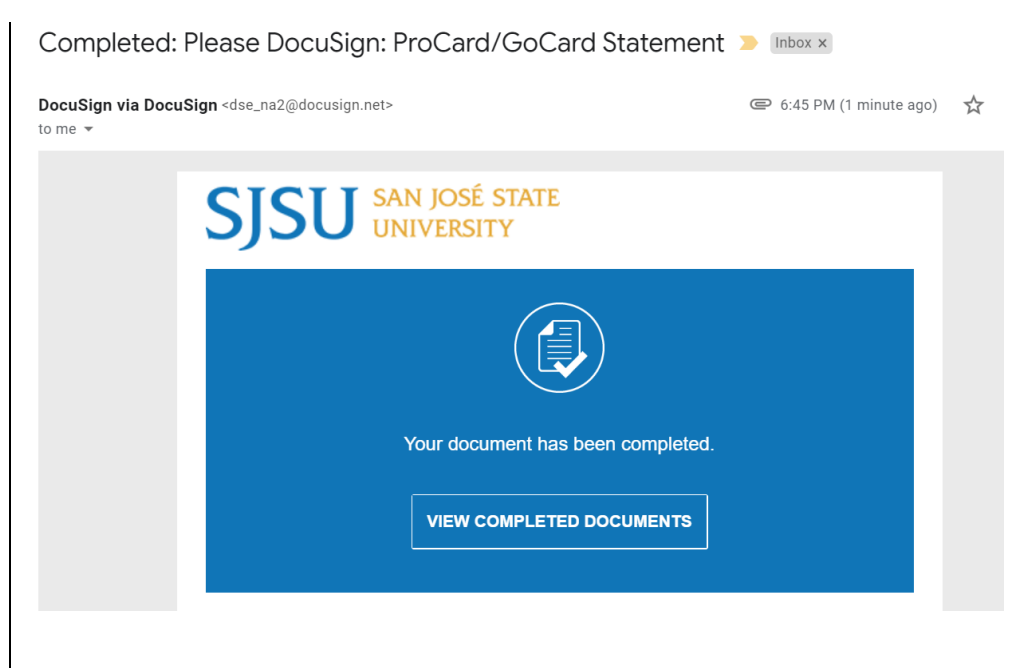

### **Completed reconciliation displays.**

2. **Download** file to computer.

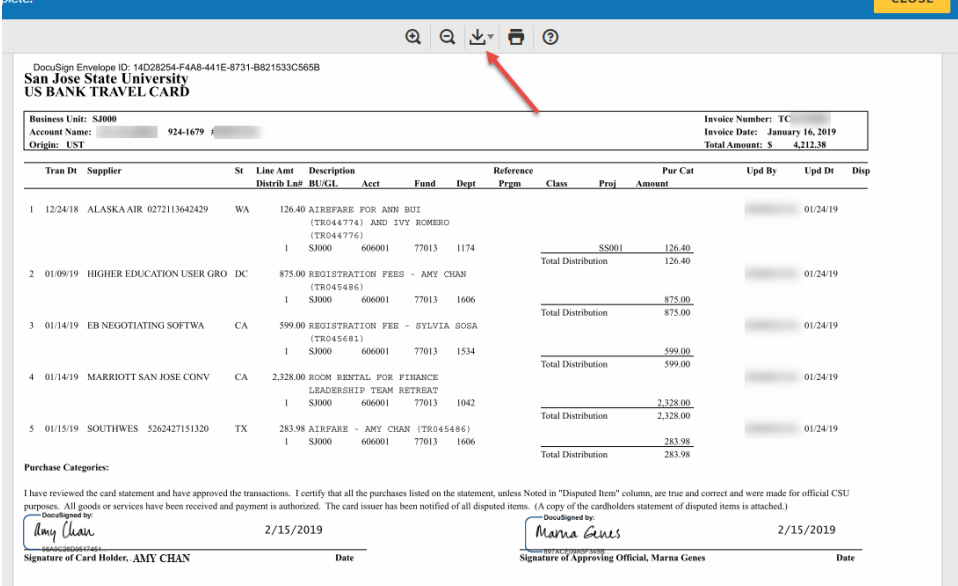

3. Select **Combined PDF** from Download n

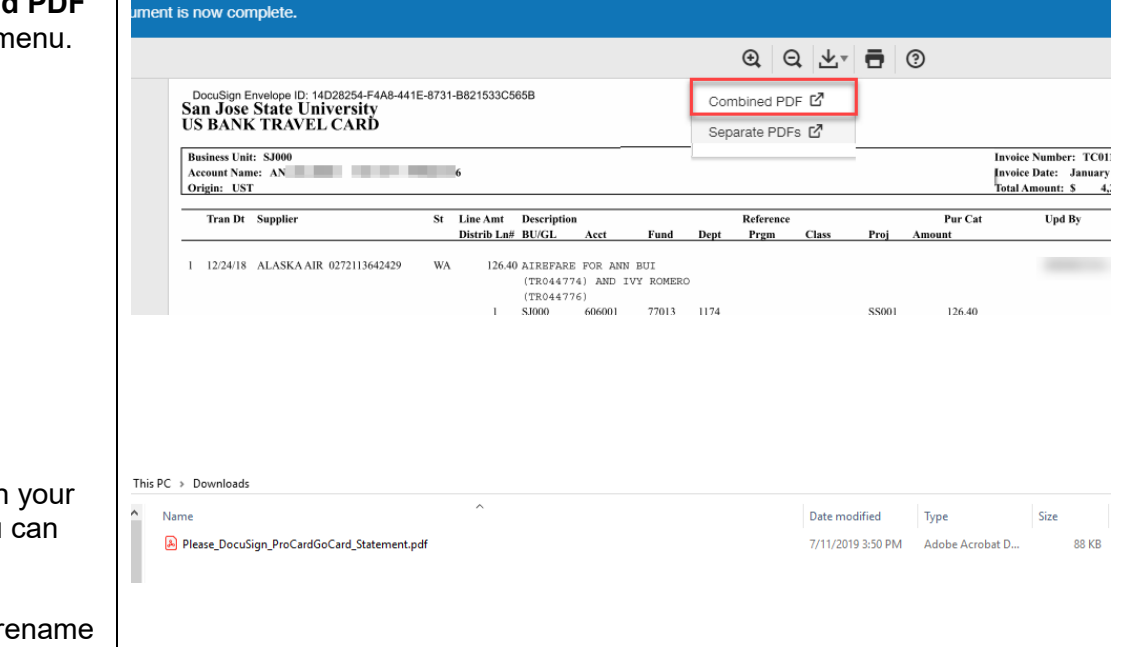

4. Locate the file on computer so you can upload it in FTS.

> Cardholder can re file, if preferred.

# <span id="page-28-0"></span>**Section 7: Upload Completed ProCard/GoCard Statement Reconciliation in FTS**

Upload the completed and approved ProCard/GoCard Statement with itemized receipts/support backup documentation files in the ProCard/GoCard Statement Submission portal in FTS. All active SJSU employees will have access to the portal so there is no need to request additional systems access from CMS Security.

1. Login to FTS at [one.sjsu.edu.](https://one.sjsu.edu/)

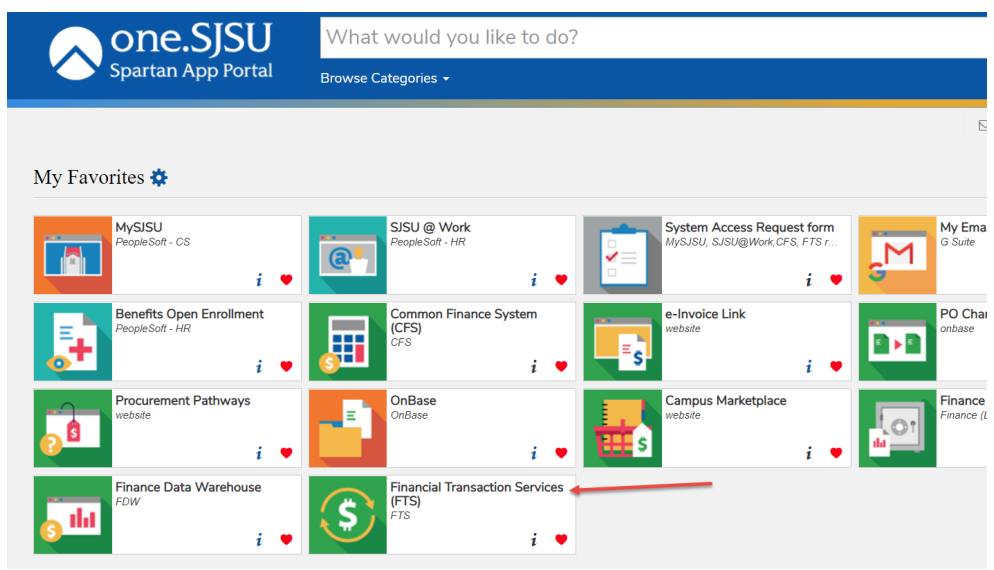

2. In the module "Other", Main Menu Profile **Preferences** Setup Data ▼ Exit click the  $\begin{array}{|c|c|} \hline \textbf{t} & \textbf{f} \\ \hline \end{array}$  for **ProCard/GoCard Open Items Statement** You have 1 Travel Reimbursements **Submission**. **Travel Purchasing/Payments** For guidance on travel policies and For guidance on ATI purchases, see For at About the E&IT Procurement Checklist procedures, see the Travel Guide be us Note: at month-end, all open and Note: at month-end, all open and (prefi) pending transactions over two pending Authorizations will be  $\overline{Q}$ deleted one year after the trip<br>deleted one year after the trip<br>departure date; all open and pending months old will be deleted. Requisition  $\mathsf{R}$ Reimbursements will be deleted one  $\overline{Q}$ year after the trip return date. **Direct Payment Voucher**  $\mathsf{R}$  $\overline{Q}$ **Q** Travel Authorization  $+1$  $\overline{Q}$ Reimbursement Voucher  $\overline{Q}$ **Q** Travel Reimbursement

**Other** 

ProCard/GoCard Statement

PO Change Order Request

e-Invoice Submission

Submission

#### **The ProCard/GoCard submission form displays.**

 *Note: The Cardholder found in the header section of the ProCard or GoCard information required can be Statement.* 

### **SISU** SAN JOSÉ ST

 $+$ 

٠

÷.

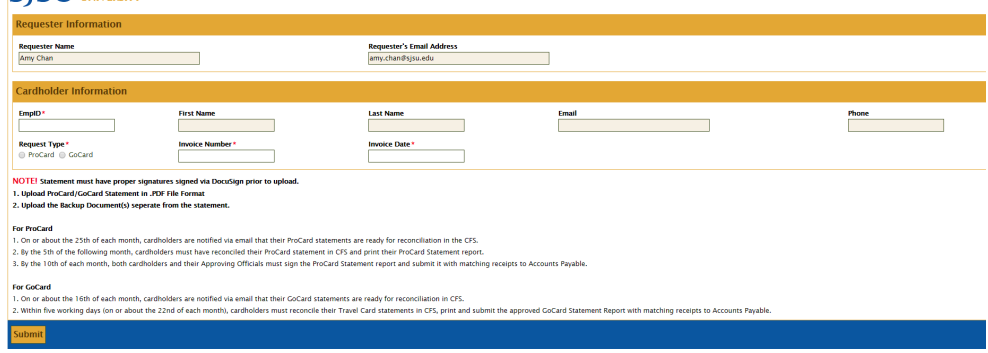

**Expense Adjustments** 

R HR Expense Adjustment

3. Enter the Cardholder's **EmpID** (Employee ID) number.

**AP ProCard/GoCard Stat** 

**Requester Information** 

**Cardholder Information** 

**First Name**<br>AMY

Requester Name<br>Amy Chan

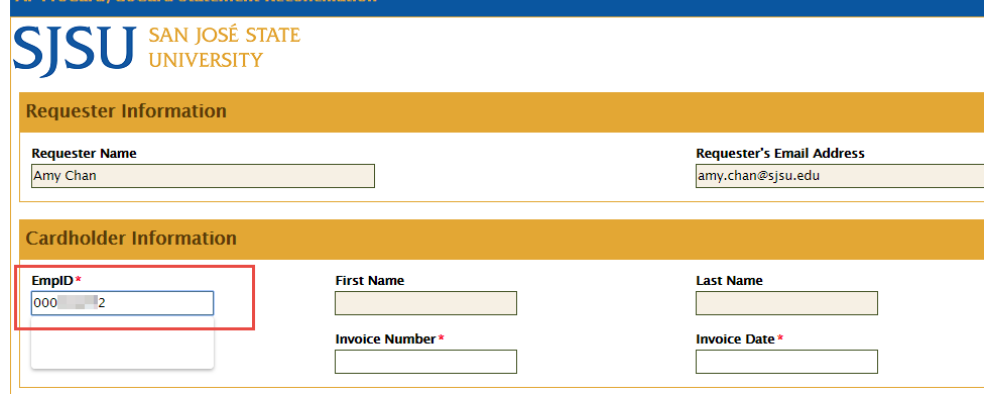

Requester's Email Address<br>|amy.chan@sjsu.edu

Email<br>AMY.CHAN@SJSU.EDU

Last Name<br>CHAN

#### **The name, email and phone fields will auto-populate based on the EmpID entered.**

- 4. In **Request Type**, click on the radio button for ProCard or GoCard.
- 5. Enter the ProCard or GoCard **Invoice Number** and **Invoice Date**.
- **Statement** button. 6. Upload statement file with backup documents by clicking the **Attach ProCard or GoCard**

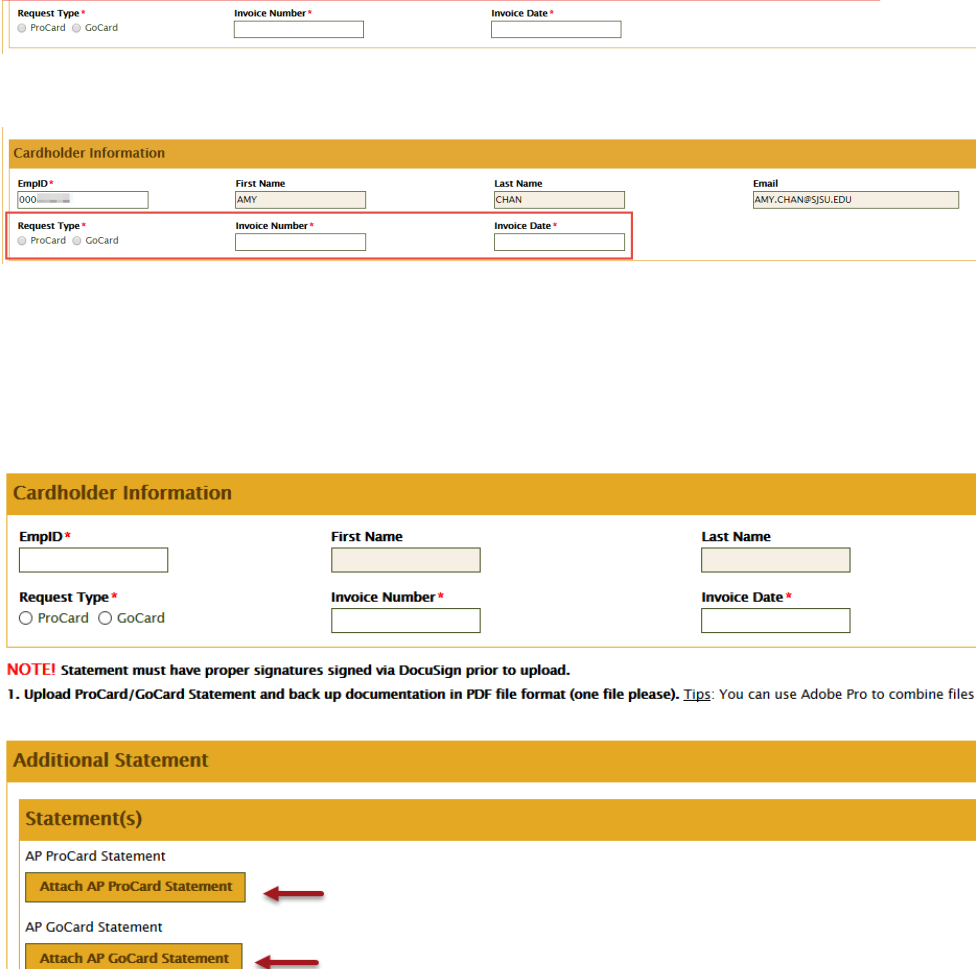

### **Open window displays.**

- 7. Select the ProCard/GoCard Statement file with backup documents.
- 8. Click **Open**.

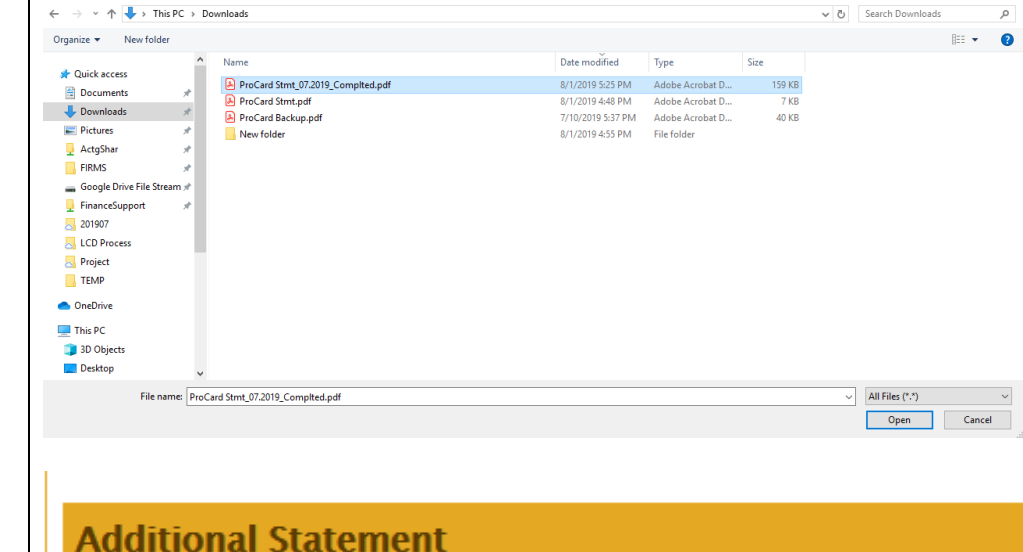

9. If needed, click **Remove** to delete file and repeat above steps to upload again.

**Statement file uploaded.** 

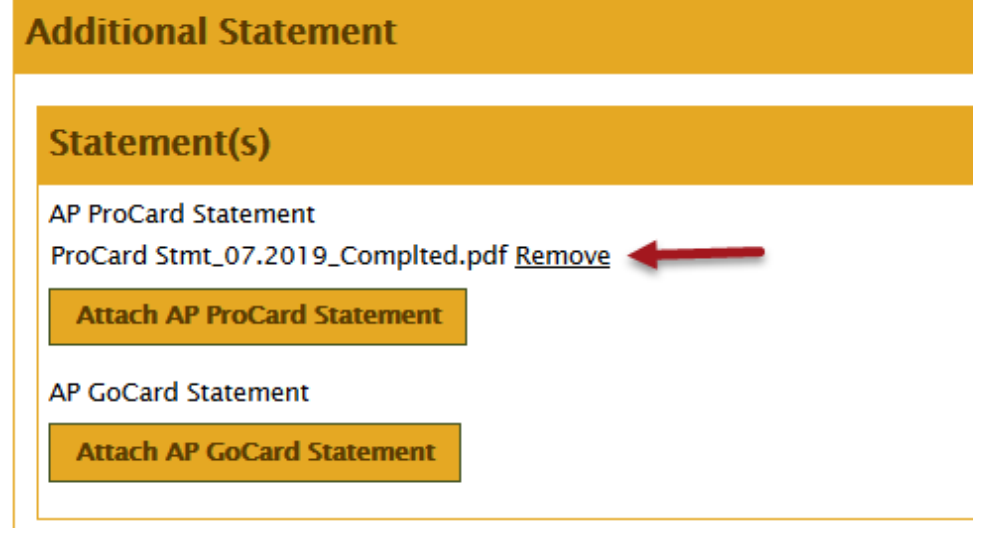

 10. When ready, click **Submit** to send your statement and back to Payment Service

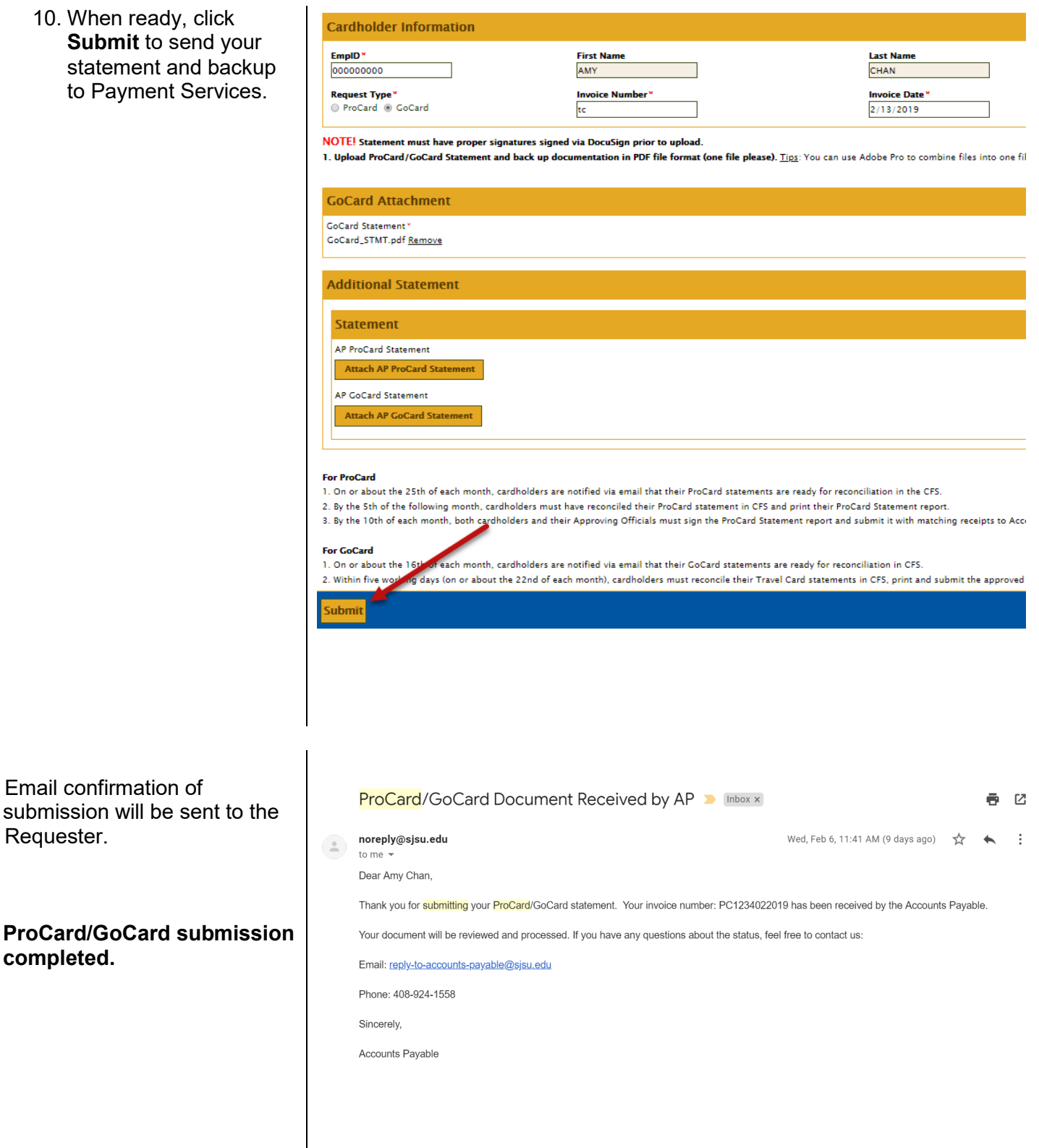

Email confirmation of

Requester.

**completed.** 

# <span id="page-33-0"></span>**Other Features**

This section demonstrates how to view your historical ProCard/GoCard information and how to print the Statement Report in the CFS

 • **Origin:** Enter USB for ProCard or UST for 1. Click the **1.** NavBar icon. 2. Click the Menu Menu icon. 3. From NavBar: Menu, go to **CSU ProCard** > **Use & Inquiry** > **ProCard Completed Inquiry**. *The ProCard Completed Inquiry page displays.*  4. Enter criteria: • **Business Unit:** Enter SJ000. GoCard. • **Last Name:** Enter cardholder's last name. • **First Name:** Enter cardholder's first name (Optional). • **Invoice Number:** If you're looking for a specific month, enter the correct Invoice Number (Optional).

> *Note: Invoice numbering is formatted as follows:*

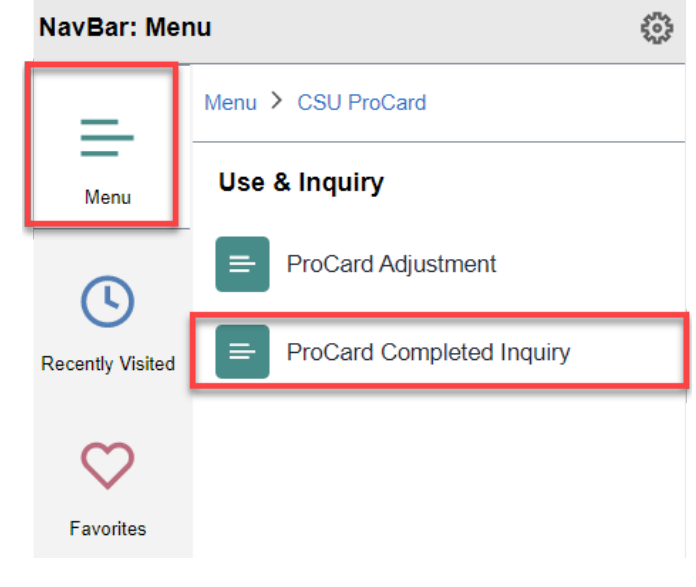

### **ProCard Completed Inquiry Page**

Enter any information you have and click Search. Leave fields blank for a list of all values.

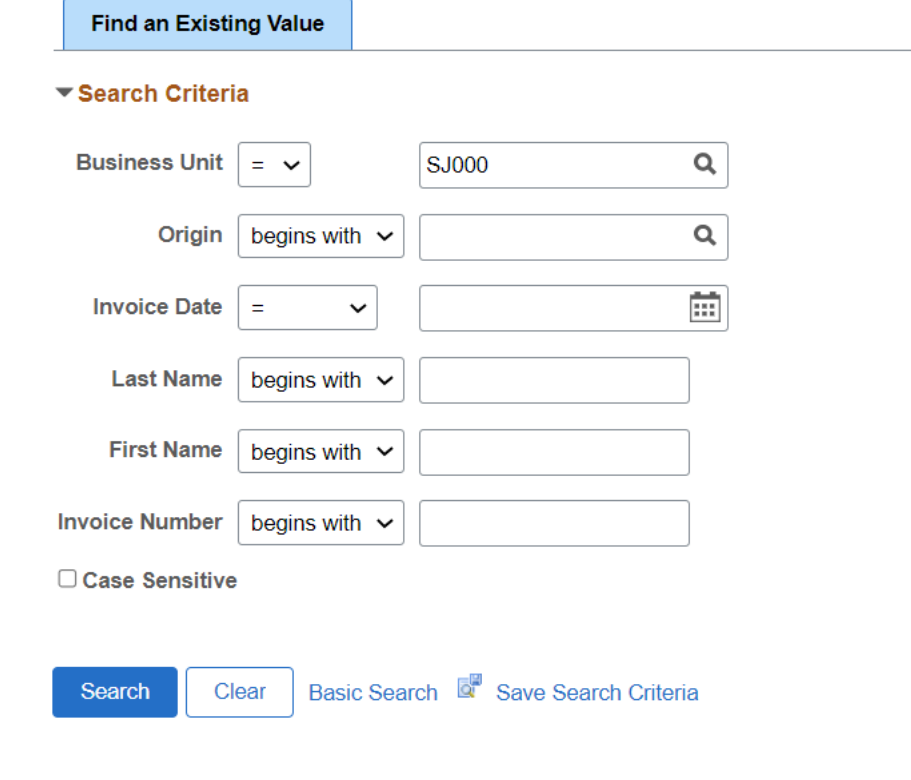

- **PC** (ProCard) and **TC** (GoCard)
- **MM** (month)
- **YY** (year of billing statement)
- **4 digits** (sequential number)
- 5. Click the **Search** button.

### *The Search Results page displays.*

**Search Results** 

6. To select a transaction, click the appropriate hyperlink.

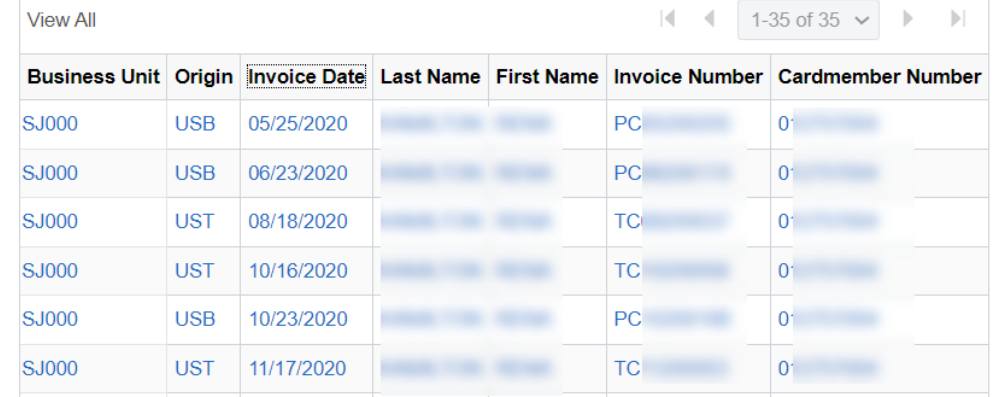

*The ProCard Completed*  **Inquiry Page dis** 

7. To see all transa the billing cycle, **View All hyperling** 

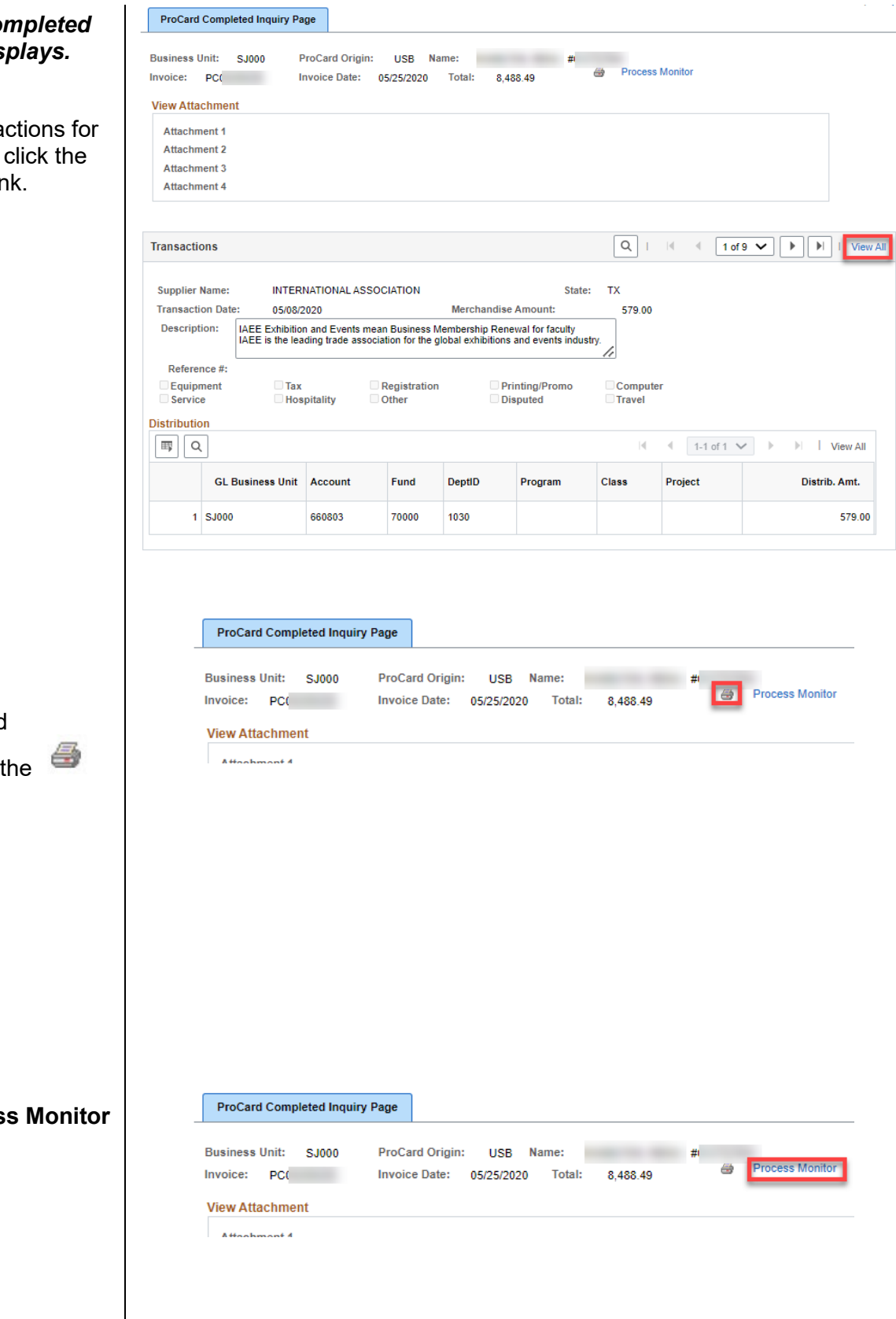

**Print Statement:** 

8. To print your ProCard/GoCard

> statement, click **Printer** icon.

9. Click the **Proces** hyperlink.

#### *The Process List page displays.*

- 10. Click the **Refresh** button every few seconds until:
	- Run Status is **Success**.
	- Distribution Status is **Posted**.
- 11. Click the **Details** hyperlink.

#### *The Process Details page displays.*

12. Click the **View Log/Trace** hyperlink.

*The View Log/Trace page displays.* 

13. Click the **PDF** document hyperlink.

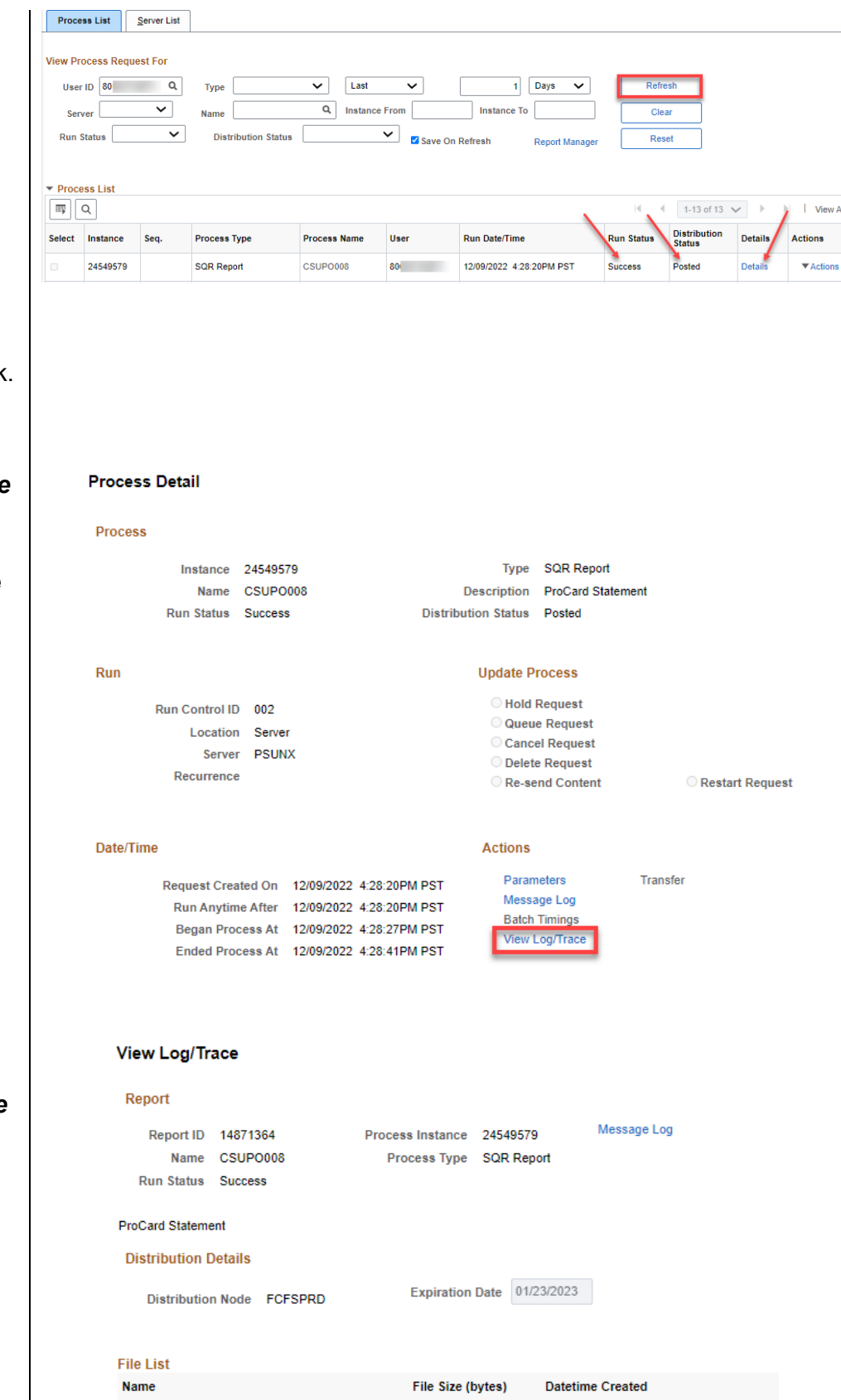

1,796

 $9,021$ 

333

SQR\_CSUPO008\_24549579.log

supo008\_24549579.PDF

csupo008\_24549579.out

12/09/2022 4:28:41.419158PM PST

12/09/2022 4:28:41.419158PM PST

12/09/2022 4:28:41.419158PM PST

#### *The ProCard Statement displays.*

14. To print the statement, navigate to **File > Print** in your web browser or click the **Print** icon on the toolbar, and then click **OK**.

*Note: After the report is printed, manually write the description for each transaction, if necessary.* 

*There are minor distinctions between the ProCard and the GoCard Statement Report.* 

- On **ProCard**, Origin is USB, and the footer reads, "...US Bank ProCard..."
- On **GoCard**, Origin is UST, and the footer reads, "...US Bank Travel Card...."

#### **San Jose State University<br>US BANK PROCARD**

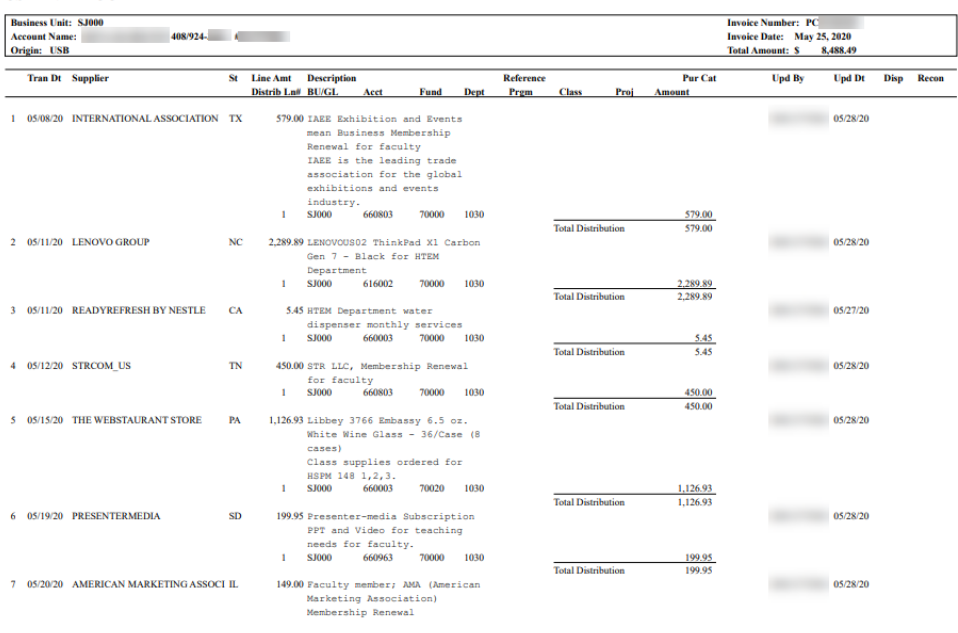

Progra<br>Page me: CSUPO008 US BANK on file to FTS. Thank you for you **Report Date: 12/09/22**<br>**Report Time: 16:28:27** 

# <span id="page-38-0"></span>**Contacts**

Questions pertaining to the ProCard or GoCard Program should be directed to the Program Coordinators:

- **ProCard Coordinator** Rachel Zubiate | [rachel.zubiate@sjsu.edu](mailto:rachel.zubiate@sjsu.edu)
- **GoCard Coordinator** Vacant

# <span id="page-38-1"></span>**References**

- **Duo Two-Factor Authentication** <https://www.sjsu.edu/it/support/service-desk/duo/index.php>
- **Finance Training and Tutorials** <https://www.sjsu.edu/fabs/connect/training-and-tutorials.php>
- **GoCard Guide** [https://www.sjsu.edu/fabs/docs/gocard\\_guide.pdf](https://www.sjsu.edu/fabs/docs/gocard_guide.pdf)
- **GoCard Ways to Pay** <https://www.sjsu.edu/fabs/services/travel/gocard.php>
- **Hospitality Guidelines** <https://www.sjsu.edu/fabs/how-we-can-help/policies-guides/hospitality-guidelines.php>
- **One.SJSU** <https://one.sjsu.edu/>
- **ProCard Guide** [https://www.sjsu.edu/fabs/docs/procard\\_guide.pdf](https://www.sjsu.edu/fabs/docs/procard_guide.pdf)
- **ProCard Ways to Pay** <https://www.sjsu.edu/fabs/services/p2p/pay/procard.php>

# <span id="page-38-2"></span>**Forms**

- **Finance Systems Access Request** <http://www.sjsu.edu/it/security/forms.php>
- **Hospitality Expense Justification** [https://www.sjsu.edu/fabs/docs/hospitality\\_expense\\_justification.pdf](https://www.sjsu.edu/fabs/docs/hospitality_expense_justification.pdf)